# **システム設定マニュア ル [イエローカード]**

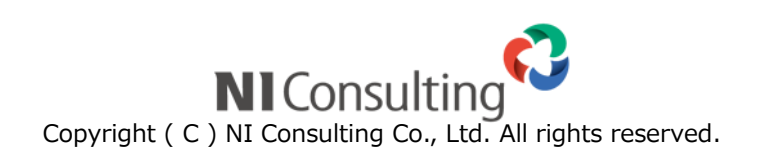

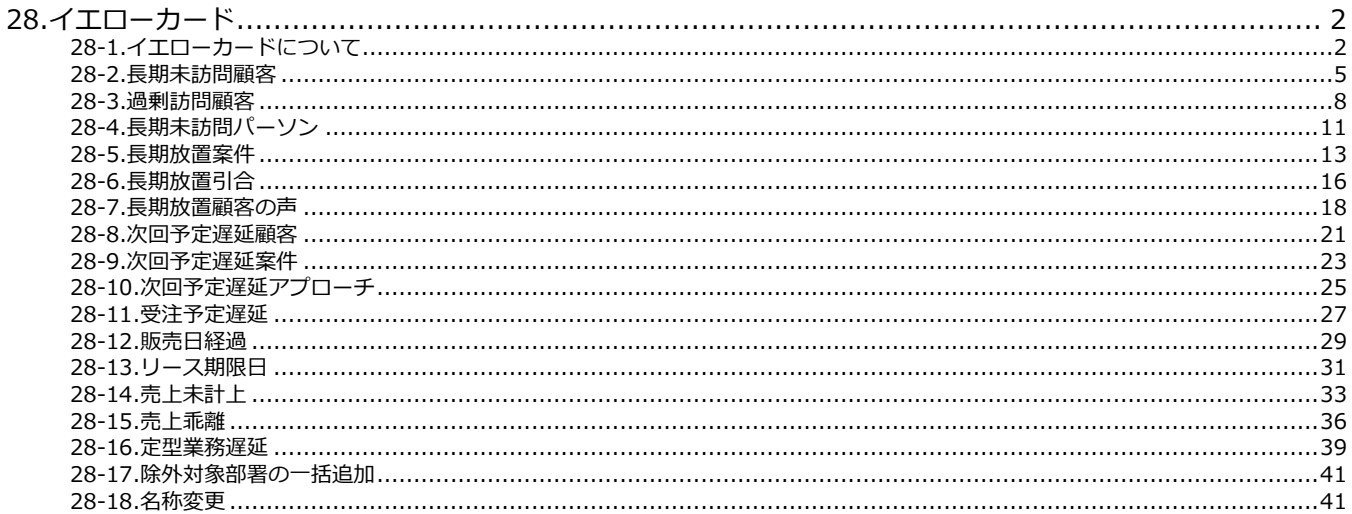

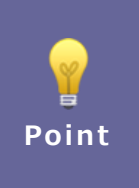

# ・本マニュアルについて

Sales Force Assistant 顧客創造、Sales Force Assistant 顧客深耕など「Sales Force Assistant」 シリーズ、または、Approach DAM の製品名を「Sales Force Assistant」と記載しております。 顧客深耕 AO の「コンタクト情報」を「商談情報」と記載しております。

# <span id="page-2-0"></span>**28.イエローカード**

# <span id="page-2-1"></span>**28-1.イエローカードについて**

#### 28-1-1.イエローカードとは

業務の中で、予定の遅延や予算の超過などの問題のあるものを自動的に見つけ出し、手遅れになる前に各担当者に問題を 気付かせる機能です。

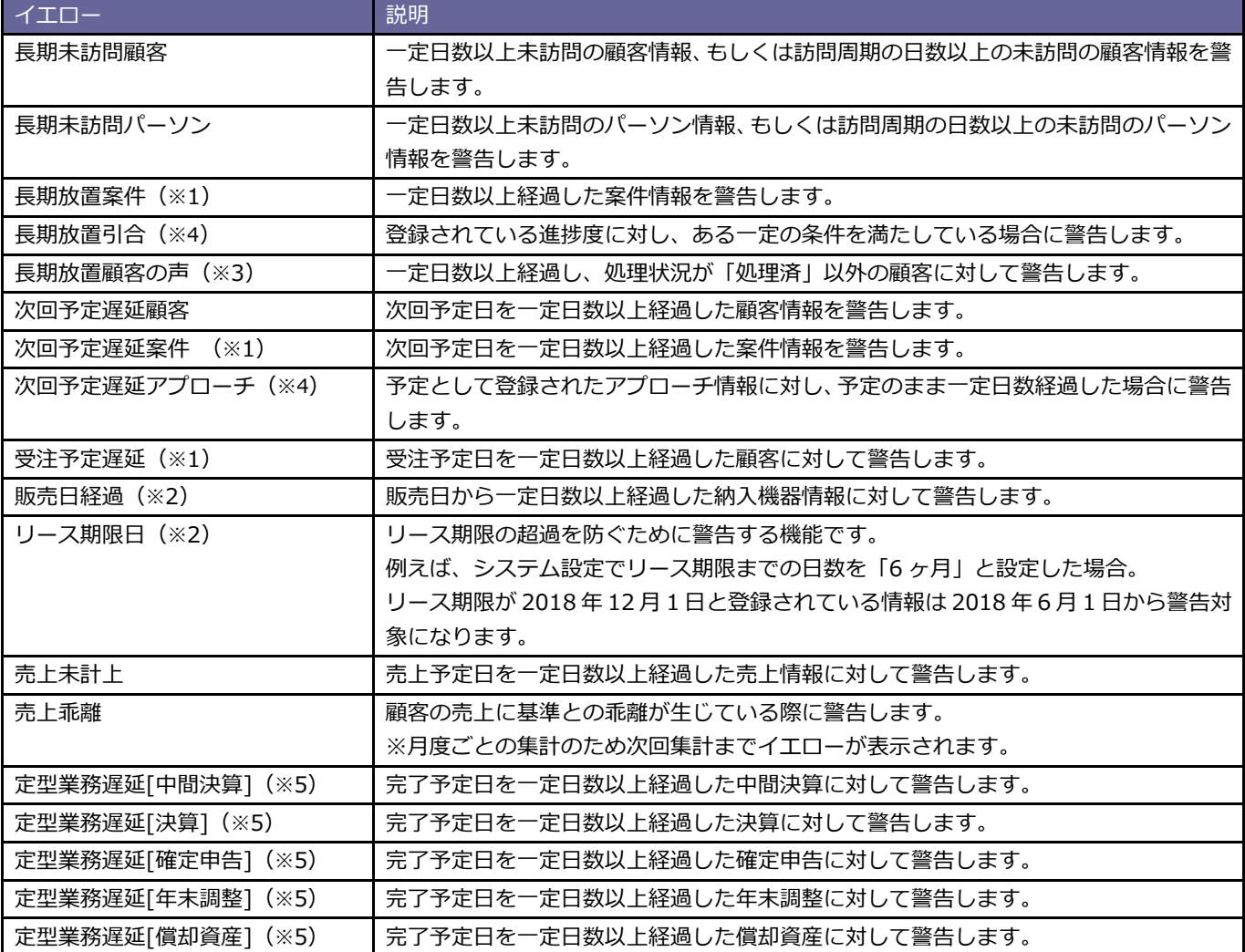

※1:顧客創造、顧客創造 R、顧客深耕 R、深耕創造、顧客深耕 AO を導入している場合のみ

※2:顧客創造 R、顧客深耕 R を導入している場合のみ

- ※3:顧客の声オプションを導入している場合のみ
- ※4:Approach DAM を導入している場合のみ

※5:顧客深耕 AO を導入している場合のみ

28-1-2.イエローカードの仕組み

イエローカード機能をご利用いただく前に、定期実行管理>(Sales Force Assistant シリーズ) データ集計処理の設定と、 警告条件の設定をしていただく必要があります。定期実行管理のデータ集計処理実行時に、条件に一致した情報をイエローカ ードとして自動的に抽出し、トップページに表示する仕組みとなっています。

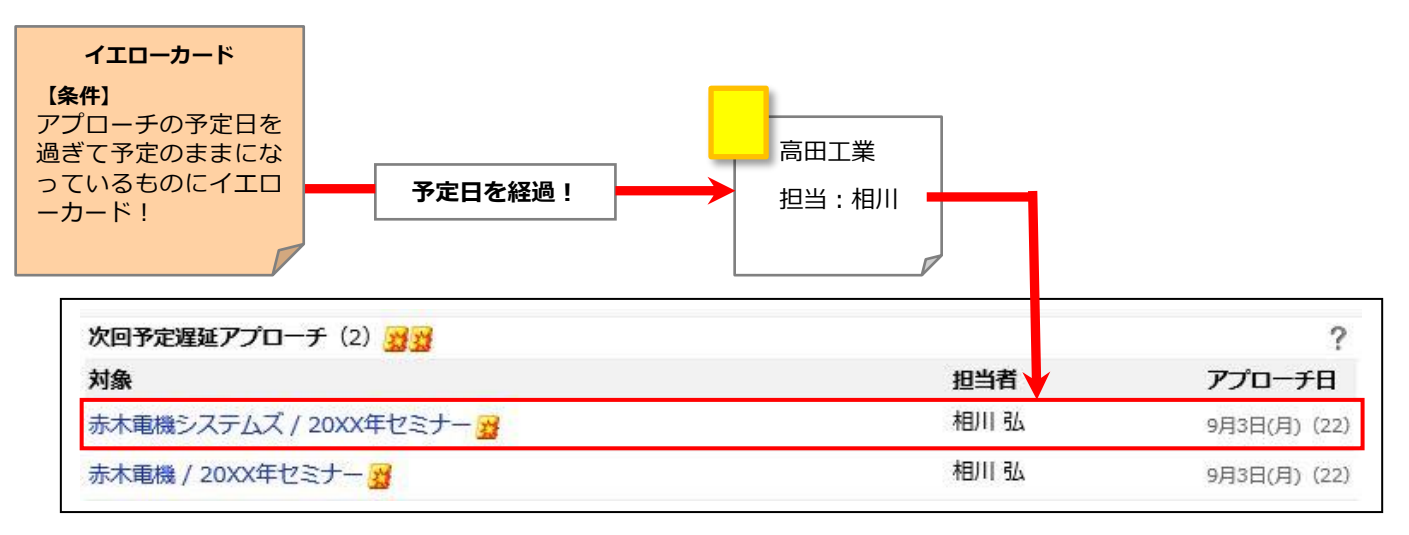

28-1-3.部署ごとにイエローカードの条件を適用する

イエローカードは部署ごとに条件指定を行うことができます。営業部門と開発部門では異なる条件を指定することが可能で す。最大 20 部署に設定が可能です。またイエローカードの集計対象外となる部署の設定も可能です。 イエローカードの条件の適用には優先順位があり、所属している部署に近い部署の条件が適用されます。

#### **例)イエローカードの条件を「全体」「東京営業所」「大阪営業所」に条件をそれぞれ指定した場合**

条件1 対象部署・・・全体 条件2 対象部署・・・東京営業所

条件3 対象部署・・・大阪営業所

#### **適用範囲**

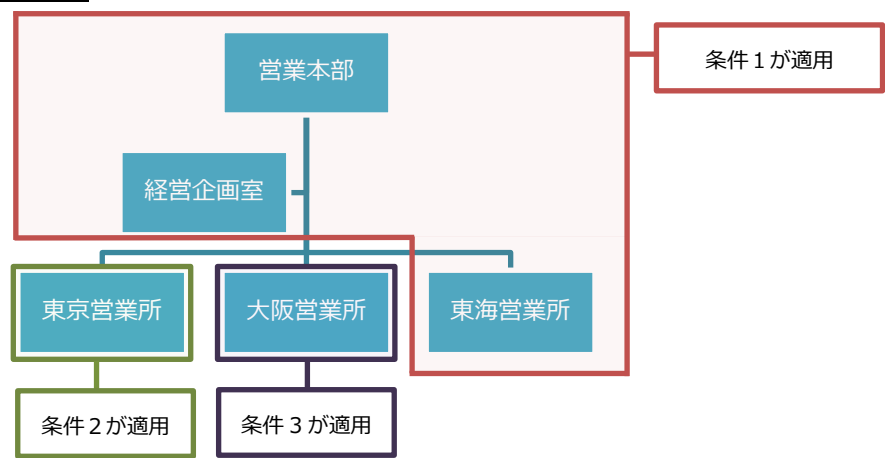

**Point**

部署ごとに条件を設定する場合、はじめに全社員(全体)に適用される条件を作成してください。 その後に部署ごとの設定を作成していただくことで、ムラなく条件を適用することができます。

28-1-4.イエローカードの種類

イエローカードは4つの種類にて表示されます。

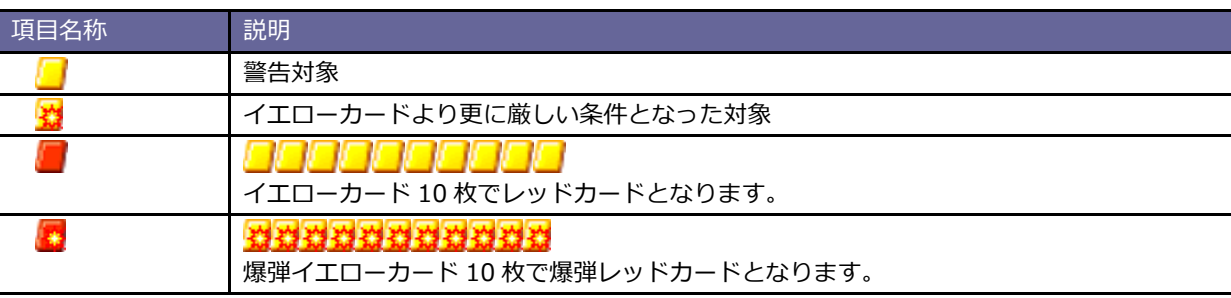

# <span id="page-5-0"></span>**28-2.長期未訪問顧客**

長期未訪問顧客を設定します。

28-2-1.長期未訪問顧客を全体(全社員)に設定する

はじめに全体(全社員)に適用する条件を設定します。

1. システム設定の Sales Force Assistant より「イエローカード」の「長期未訪問顧客」を選択します。 ⇒「イエローカード/長期未訪問顧客」画面が表示されます。

設定対象「全体」のクリックします。

**2.** 全体(全社員)に適用する条件を設定します。

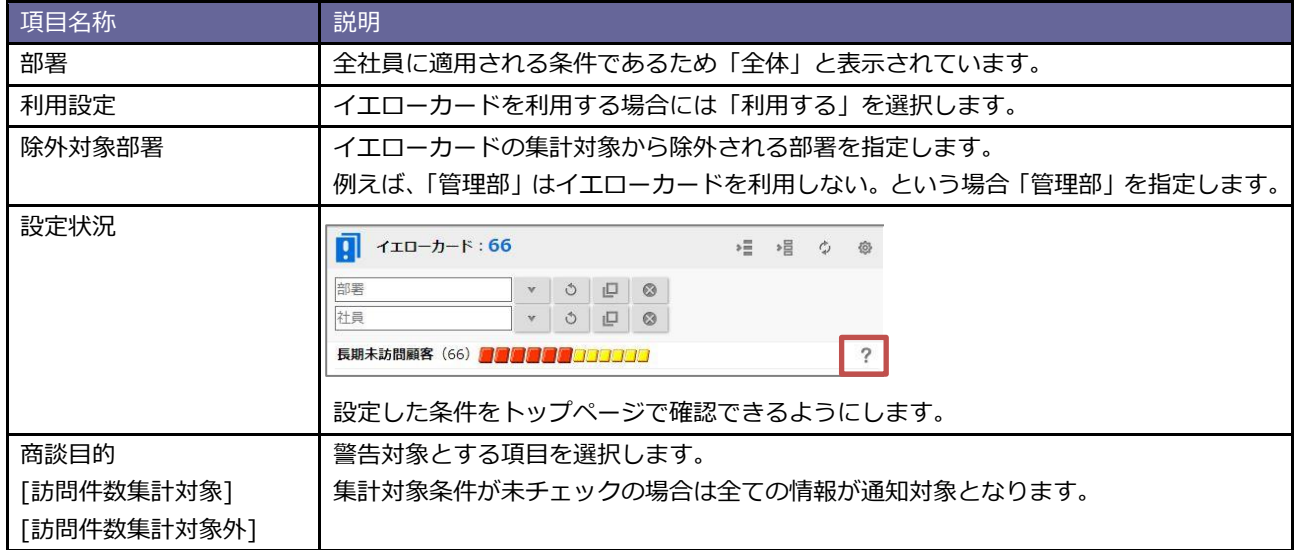

**3.** 次に顧客ランクごとの詳細設定を行います。イエローカードの対象とする顧客ランク欄の「**対象とする**」のラジオボタン を選択します。

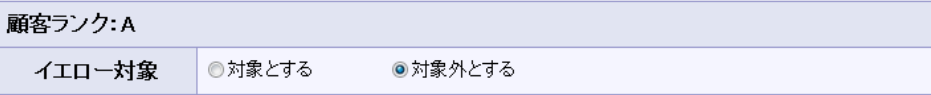

※イエロー対象外とする顧客ランクは、「**対象外とする**」のラジオボタンを選択します。

# 4. イエロー条件を設定し、 **インスター ボタンをクリックします。**

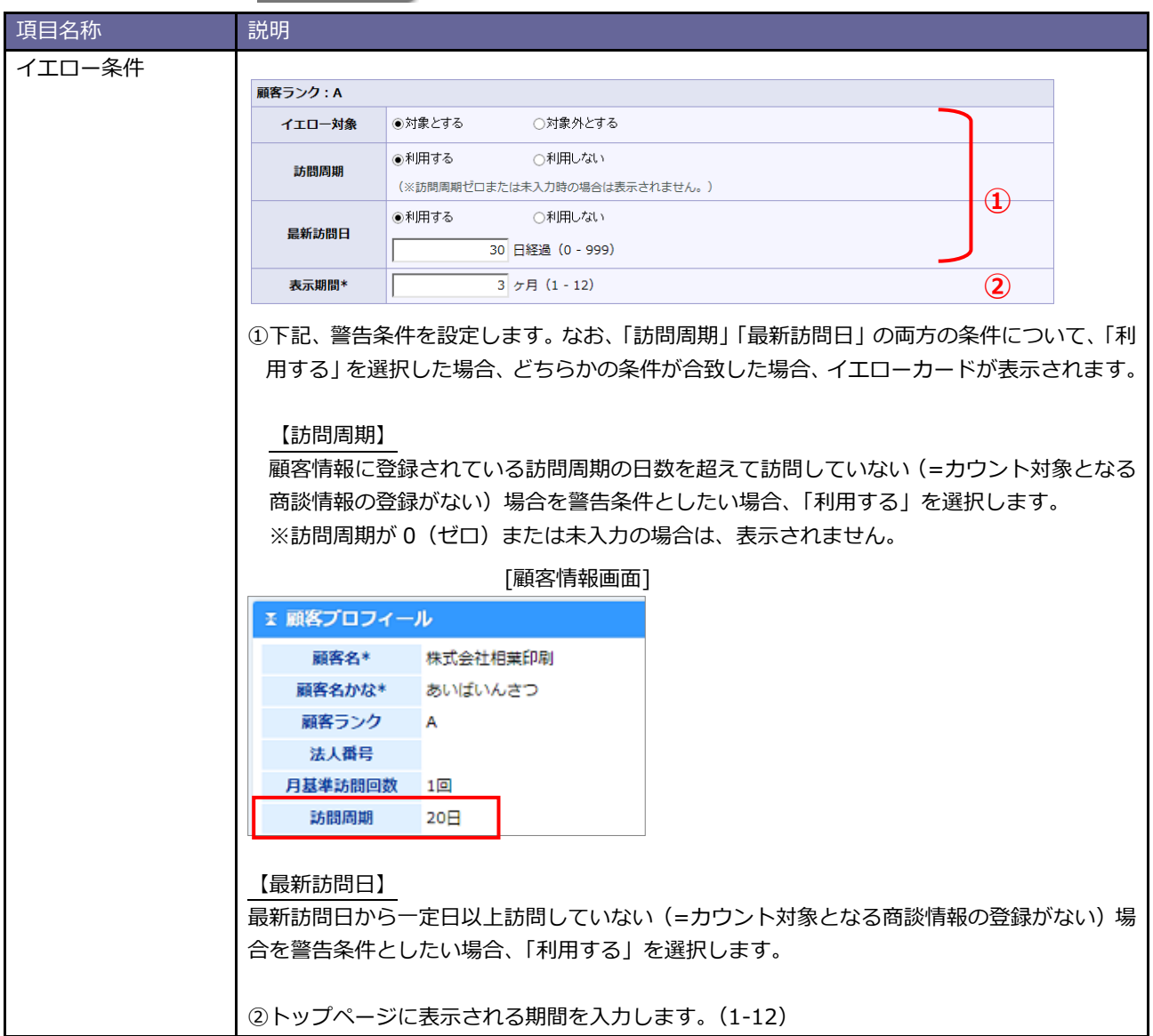

28-2-2.長期未訪問顧客を部署ごとに設定する

部署ごとにイエローカードの条件を設定します。

**Point** コピーして保存を利用することで、すでに設定されている条件を引き継いで設定を行うことができます。

- 1. システム設定の Sales Force Assistant より「イエローカード」の「長期未訪問顧客」を選択します。 ⇒「イエローカード/長期未訪問顧客」画面が表示されます。 新規にイエローカードの条件を作成する時には、 新規登録 ボタンをクリックします。 部署ごとの設定を編集する場合は設定対象に表示されている部署のリンクをクリックします。 新規登録
- **2.** 部署に適用する条件を設定します。

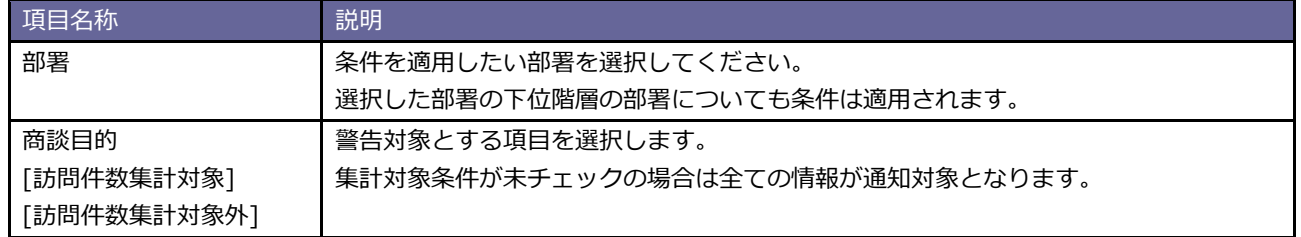

- **3.** 次に顧客ランクごとの詳細設定を行います。イエローカードの対象とする顧客ランク欄の「**対象とする**」のラジオボタン を選択します。
- 4. イエロー条件を設定し、 保存 ポタンをクリックします。 保存

# <span id="page-8-0"></span>**28-3.過剰訪問顧客**

基準訪問回数にたいして訪問回数が多すぎる顧客情報を警告する機能です。 以下は本機能を利用するための設定手順を説明します。

28-3-1.過剰訪問顧客を全体(全社員)に設定する

はじめに全体(全社員)に適用する条件を設定します。

1. システム設定の Sales Force Assistant より「イエローカード」の「過剰訪問顧客」を選択します。 ⇒「イエローカード/過剰訪問顧客」画面が表示されます。

設定対象「全体」のクリックします。

**2.** 全体(全社員)に適用する条件を設定します。

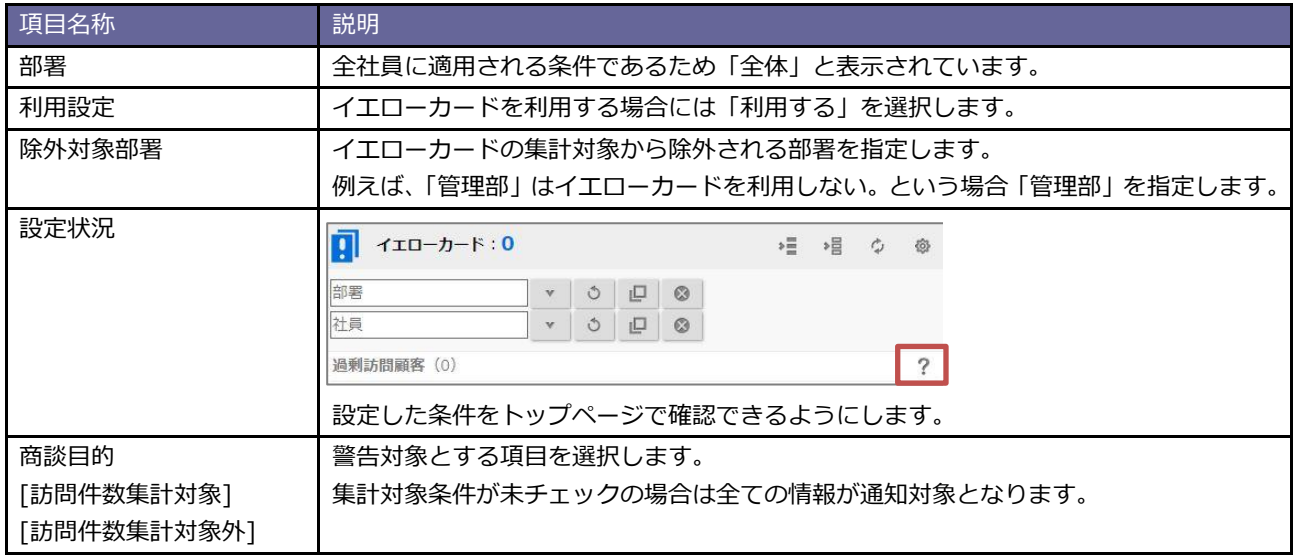

**3.** 次に顧客ランクごとの詳細設定を行います。イエローカードの対象とする顧客ランク欄の「**対象とする**」のラジオボタン を選択します。

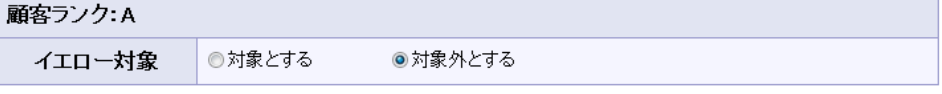

※イエロー対象外とする顧客ランクは、「**対象外とする**」のラジオボタンを選択します。

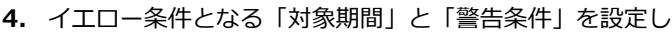

**4.** イエロー条件となる「対象期間」と「警告条件」を設定し、 ボタンをクリックします。

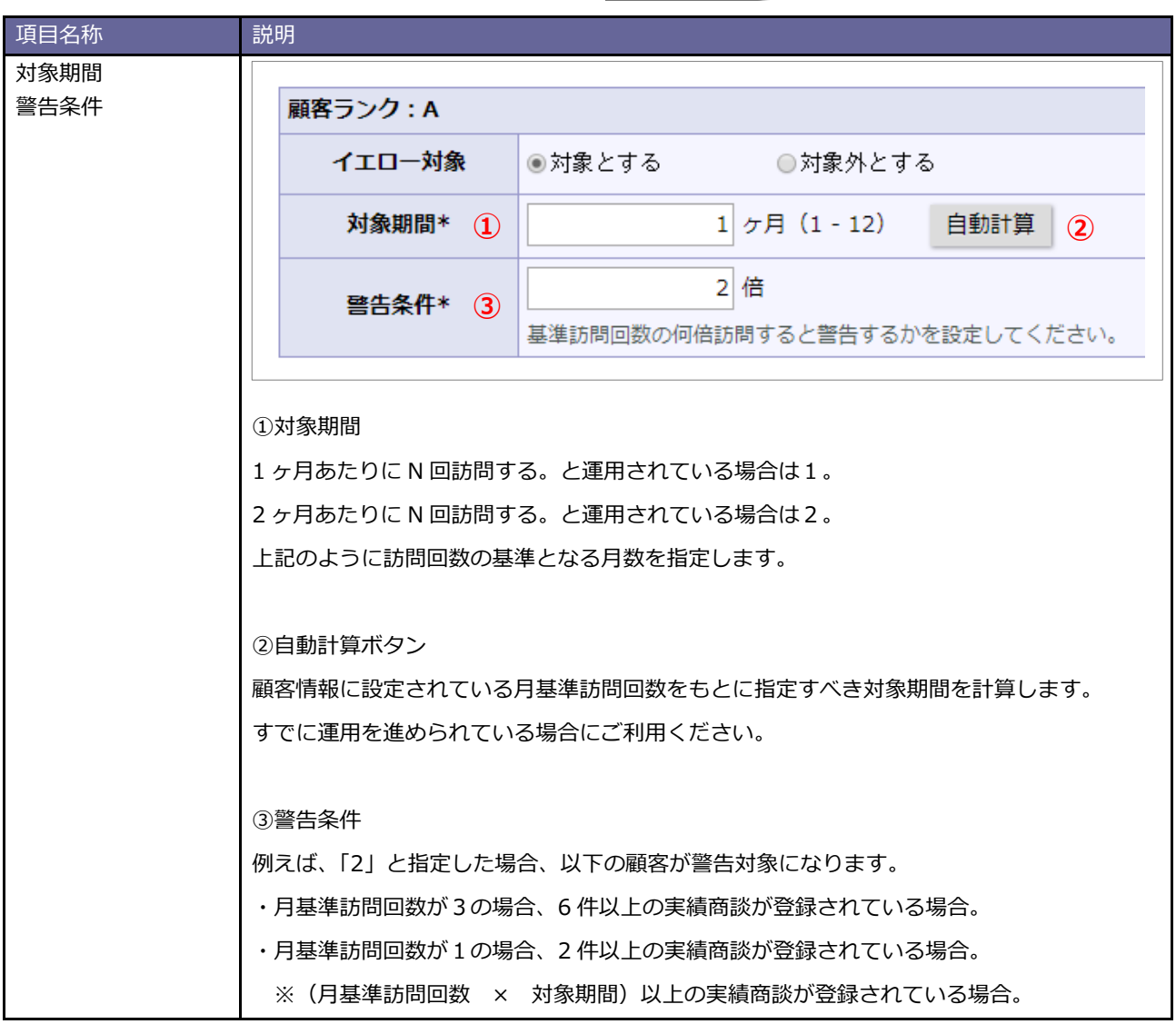

28-3-2.過剰訪問顧客を部署ごとに設定する

部署ごとにイエローカードの条件を設定します。

**Point** コピーして保存を利用することで、すでに設定されている条件を引き継いで設定を行うことができます。

- 1. システム設定の Sales Force Assistant より「イエローカード」の「過剰訪問顧客」を選択します。 ⇒「イエローカード/過剰訪問顧客」画面が表示されます。 新規にイエローカードの条件を作成する時には、 新規登録 ボタンをクリックします。 部署ごとの設定を編集する場合は設定対象に表示されている部署のリンクをクリックします。 新規登録
- **2.** 部署に適用する条件を設定します。

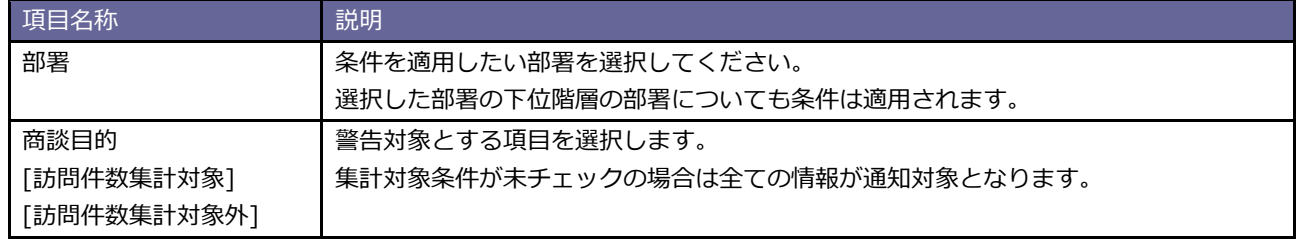

- **3.** 次に顧客ランクごとの詳細設定を行います。イエローカードの対象とする顧客ランク欄の「**対象とする**」のラジオボタン を選択します。
- 4. イエロー条件を設定し、**スワンクティブをクリックします。** 保存

# <span id="page-11-0"></span>**28-4.長期未訪問パーソン**

長期未訪問パーソンを設定します。

28-4-1.長期未訪問パーソンを全体(全社員)に設定する

はじめに全体(全社員)に適用する条件を設定します。

1. システム設定の Sales Force Assistant <mark>より「**イエローカード**」の「長期未訪問パーソン」を選択します。</mark>

⇒「イエローカード/長期未訪問パーソン」画面が表示されます。

設定対象「全体」のクリックします。

**2.** 全体(全社員)に適用する条件を設定します。

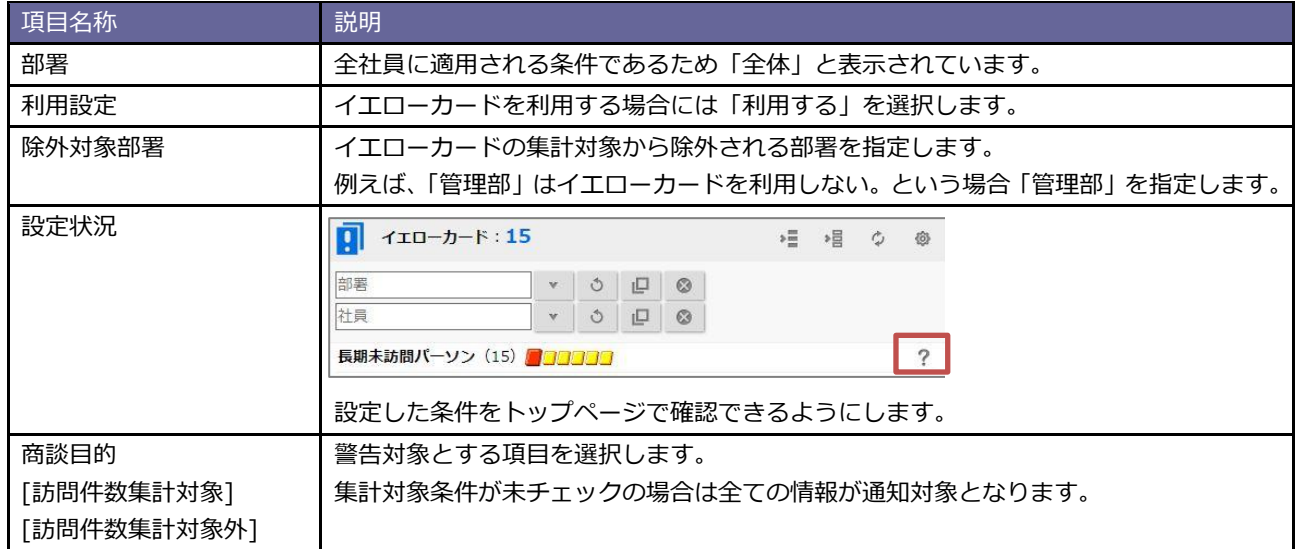

**3.** 次にパーソンランクごとの詳細設定を行います。イエローカードの対象とするパーソンランク欄の「**対象とする**」のラジ オボタンを選択します。

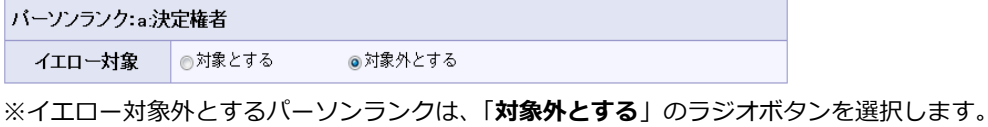

4. イエロー条件となる「経過日」を設定し、<br>**イエロー条件となる「経過日」を設定し、** 

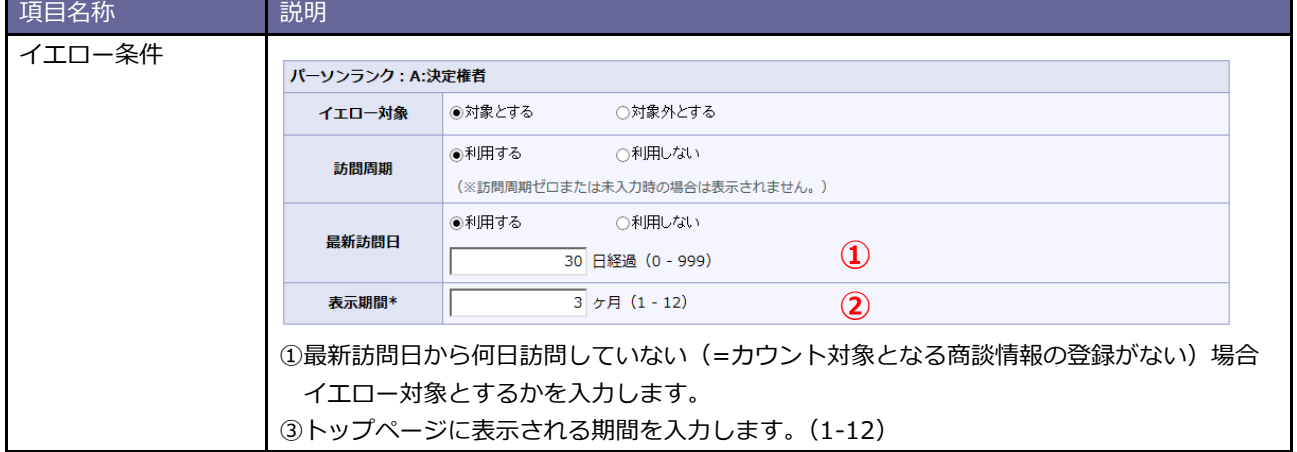

28-4-2.長期未訪問パーソンを部署ごとに設定する

部署ごとにイエローカードの条件を設定します。

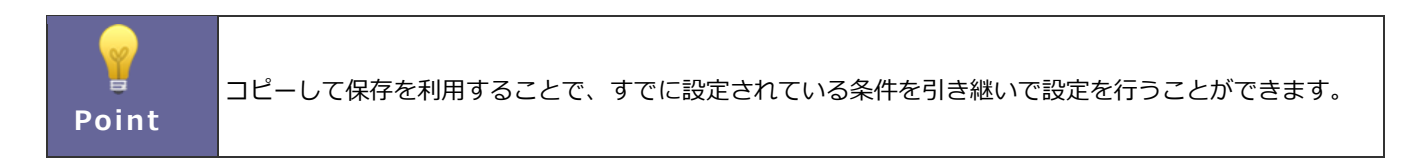

1. システム設定の Sales Force Assistant より「イエローカード」の「長期未訪問パーソン」を選択します。 ⇒「イエローカード/長期未訪問パーソン」画面が表示されます。

新規にイエローカードの条件を作成する時には、 新規登録 ボタンをクリックします。 新規登録

部署ごとの設定を編集する場合は設定対象に表示されている部署のリンクをクリックします。

**2.** 部署に適用する条件を設定します。

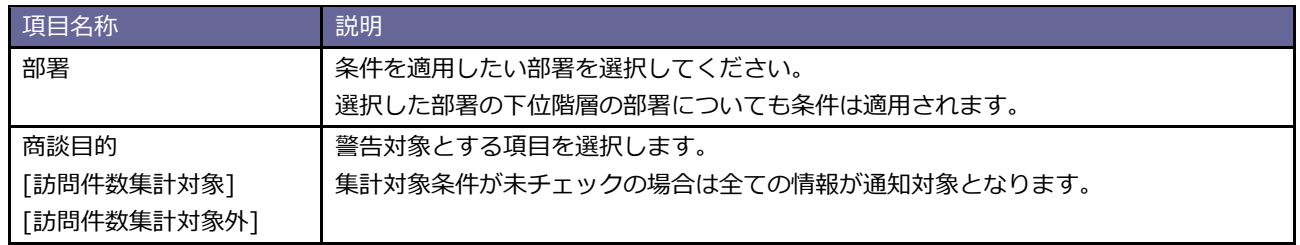

- **3.** 次にパーソンランクごとの詳細設定を行います。イエローカードの対象とするパーソンランク欄の「**対象とする**」のラジ オボタンを選択します。
- 

保存

**4.** イエロー条件を設定し、 ボタンをクリックします。

# <span id="page-13-0"></span>**28-5.長期放置案件**

長期放置案件を設定します。

28-5-1.長期放置案件を全体(全社員)に設定する

はじめに全体(全社員)に適用する条件を設定します。

- 1. システム設定の Sales Force Assistant より「イエローカード」の「長期放置案件」を選択します。 ⇒「イエローカード/長期放置案件」画面が表示されます。 設定対象「全体」のクリックします。
- **2.** 全体(全社員)に適用する条件を設定します。

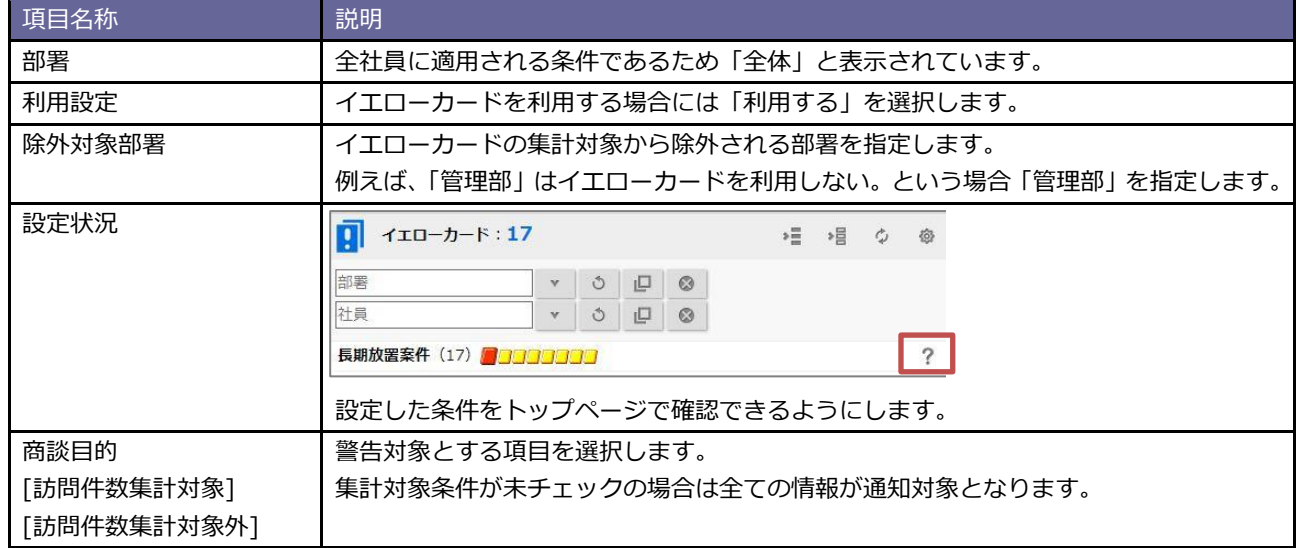

**3.** 案件分類ごとの詳細設定を行います。

イエローカードの対象とする案件分類欄の「**対象とする**」のラジオボタンを選択します。

⇒設定画面が表示されます。

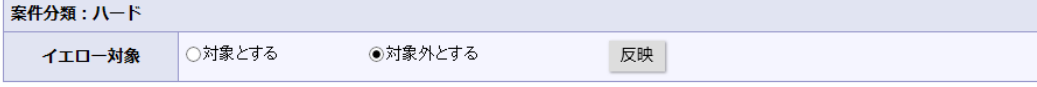

※イエロー対象外とする案件分類は、「**対象外とする**」のラジオボタンを選択します。

# 4. イエロー条件を設定し、<br>
<del>保存 ポクンをクリックします。</del>

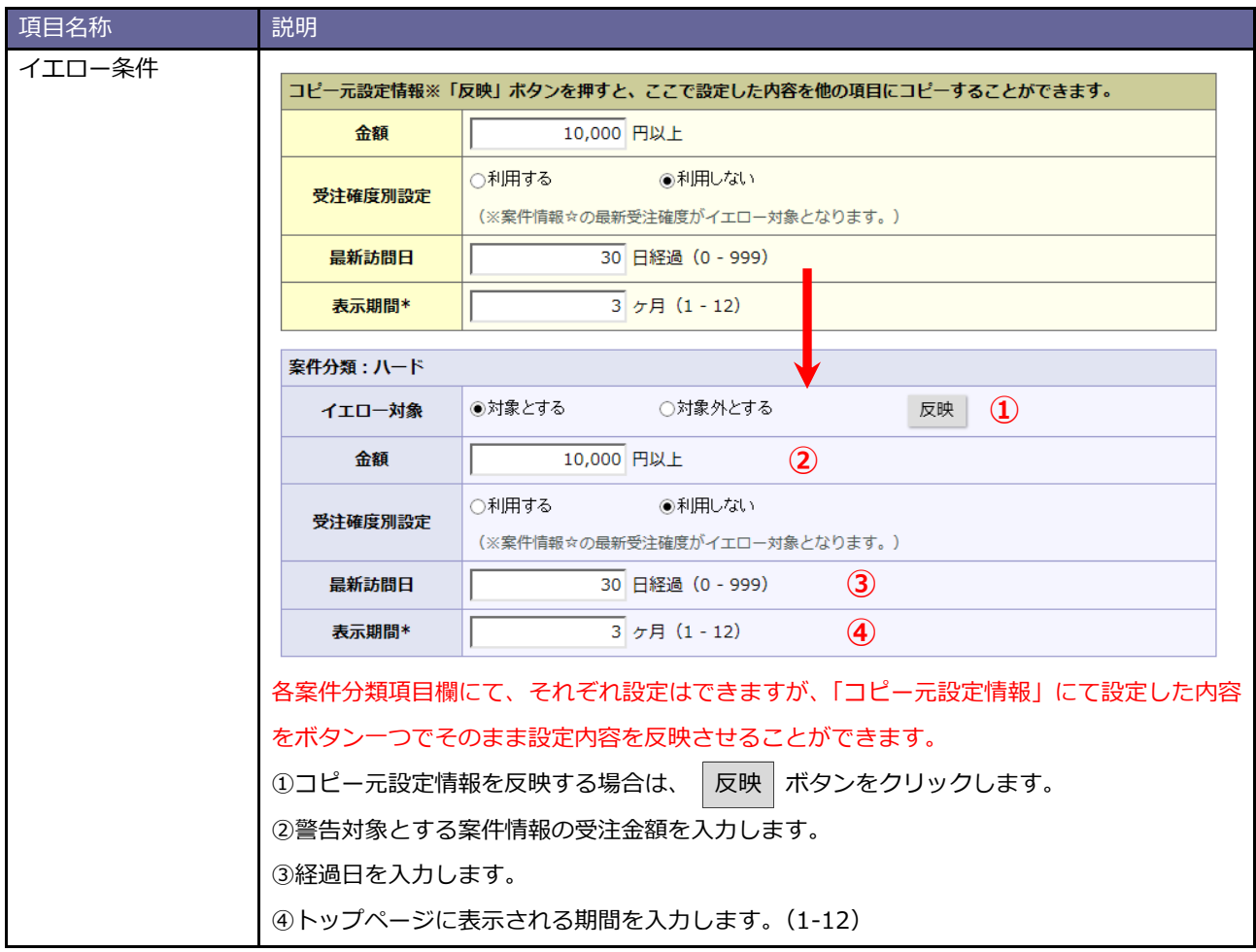

28-5-2.長期放置案件を部署ごとに設定する

部署ごとにイエローカードの条件を設定します。

- **Point** コピーして保存を利用することで、すでに設定されている条件を引き継いで設定を行うことができます。
- 1. システム設定の Sales Force Assistant <mark>より「イエローカード」の「長期放置案件」</mark>を選択します。 ⇒「イエローカード/長期放置案件」画面が表示されます。 新規にイエローカードの条件を作成する時には、 新規登録 |ボタンをクリックします。 新規登録

部署ごとの設定を編集する場合は設定対象に表示されている部署のリンクをクリックします。

**2.** 部署に適用する条件を設定します。

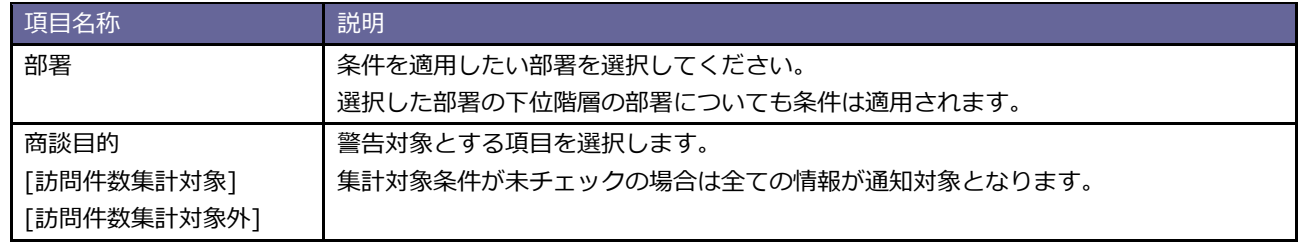

- **3.** 次に案件分類ごとの詳細設定を行います。案件分類の対象とするパーソンランク欄の「**対象とする**」のラジオボタンを選 択します。
- 

保存

4. イエロー条件を設定し、 インタンをクリックします。

# <span id="page-16-0"></span>**28-6.長期放置引合**

長期放置引合を設定します。

28-6-1.長期放置引合を全体(全社員)に設定する

はじめに全体(全社員)に適用する条件を設定します。

- 1. システム設定の Sales Force Assistant より「イエローカード」の「長期放置引合」を選択します。 ⇒「イエローカード/長期放置引合」画面が表示されます。 設定対象「全体」のクリックします。
- **2.** 全体(全社員)に適用する基本的な設定をします。

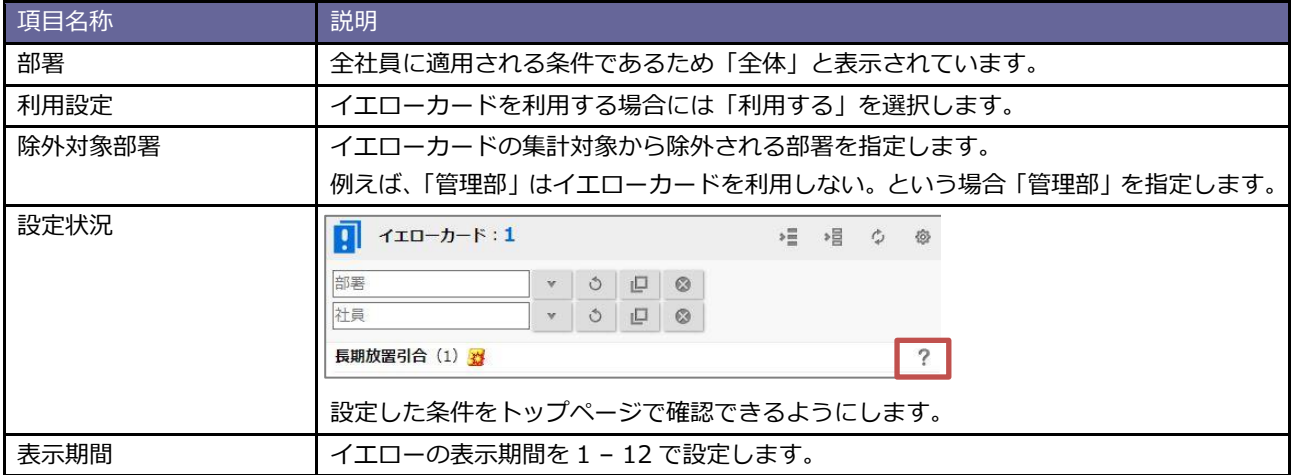

- 3. イエロー条件を設定し、最後に 保存 ポタンをクリックします。
- 

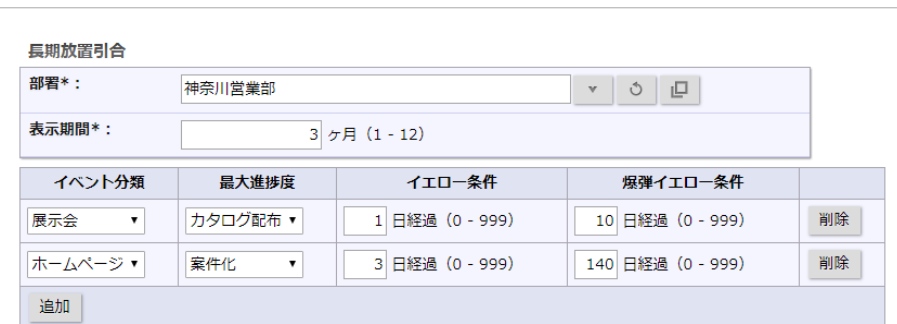

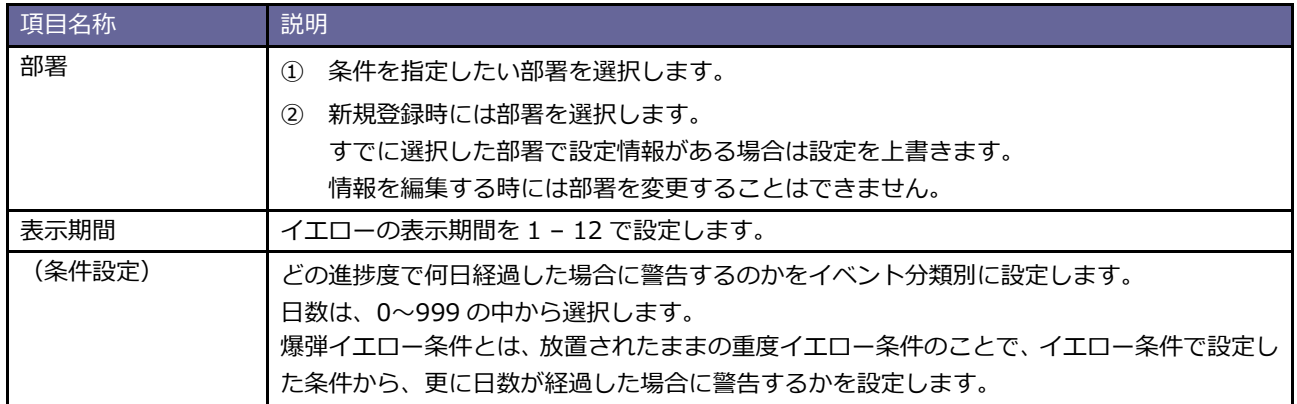

28-6-2.長期放置引合を部署ごとに設定する

部署ごとにイエローカードの条件を設定します。

**Point** コピーして保存を利用することで、すでに設定されている条件を引き継いで設定を行うことができます。

1. システム設定の Sales Force Assistant <mark>より「イエローカード」の「長期放置引合」を選択します。</mark> ⇒「イエローカード/長期放置引合」画面が表示されます。 新規にイエローカードの条件を作成する時には、 新規登録 |ボタンをクリックします。 部署ごとの設定を編集する場合は設定対象に表示されている部署のリンクをクリックします。 新規登録

**2.** 部署に適用する条件を設定します。

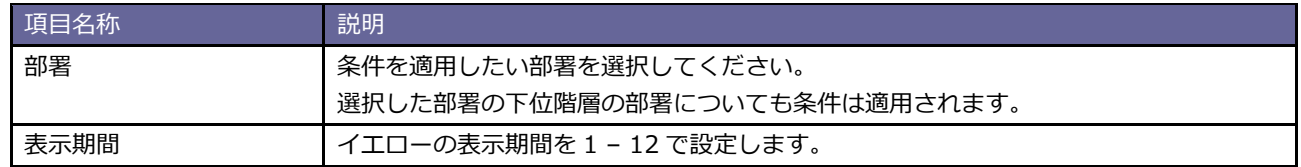

**3.** 次にイベント分類ごとの詳細設定を行います。

4. イエロー条件を設定し、 保存 ポタンをクリックします。 保存

# <span id="page-18-0"></span>**28-7.長期放置顧客の声**

長期放置顧客の声を設定します。

28-7-1.長期放置顧客の声を全体(全社員)に設定する

はじめに全体(全社員)に適用する条件を設定します。

1. システム設定の Sales Force Assistant より「イエローカード」の「長期放置顧客の声」を選択します。 ⇒「イエローカード/長期放置顧客の声」画面が表示されます。

設定対象「全体」のクリックします。

**2.** 全体(全社員)に適用する基本的な設定をします。

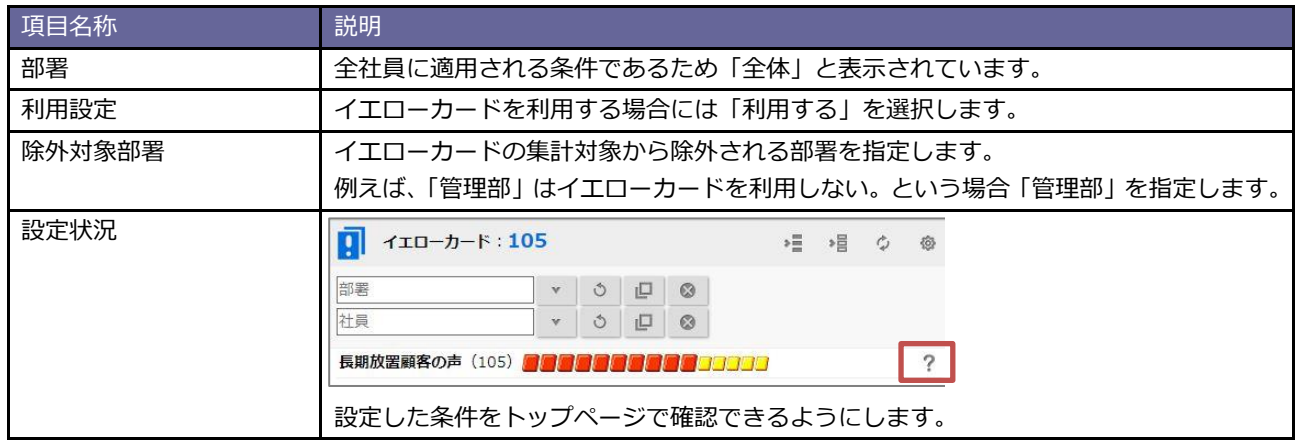

**3.** 顧客の声分類ごとの詳細設定を行います。

イエローカードの対象となる顧客の声分類欄の「**対象とする**」のラジオボタンを選択します。 ⇒設定画面が表示されます。

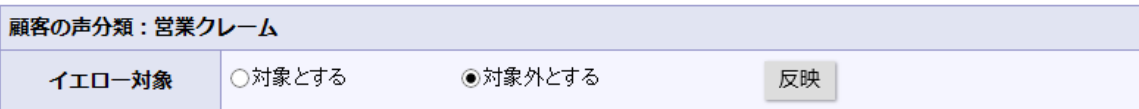

※イエロー対象外とする顧客の声分類は、「**対象外とする**」のラジオボタンを選択します。

# 4. イエロー条件を設定し、<br>
保存 Tボタンをクリックします。

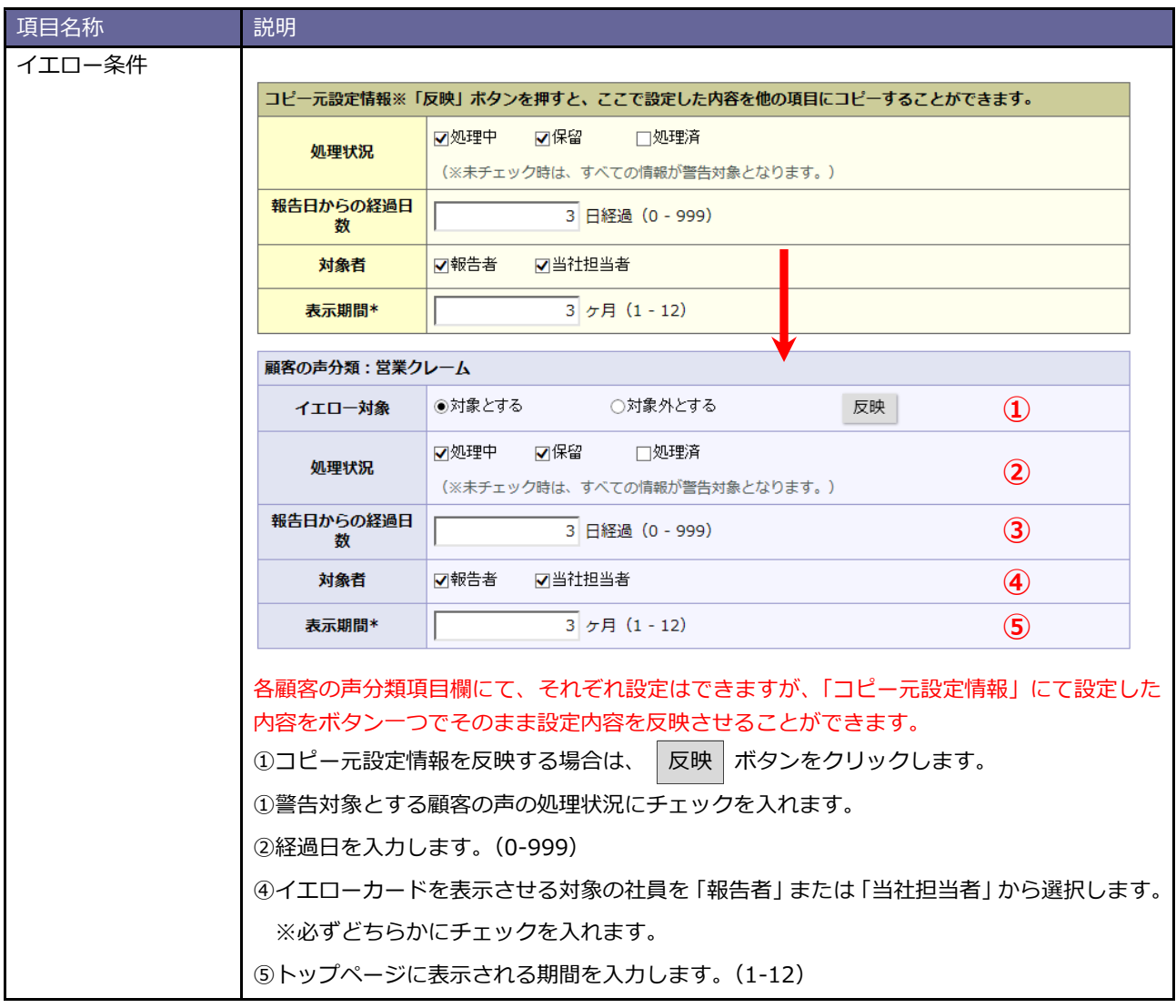

28-7-2.長期放置顧客の声を部署ごとに設定する

部署ごとにイエローカードの条件を設定します。

**Point** コピーして保存を利用することで、すでに設定されている条件を引き継いで設定を行うことができます。

1. システム設定の Sales Force Assistant より「イエローカード」の「長期放置顧客の声」を選択します。 ⇒「イエローカード/長期放置顧客の声」画面が表示されます。 新規にイエローカードの条件を作成する時には、| 新規登録 | ボタンをクリックします。 部署ごとの設定を編集する場合は設定対象に表示されている部署のリンクをクリックします。 新規登録

**2.** 部署に適用する条件を設定します。

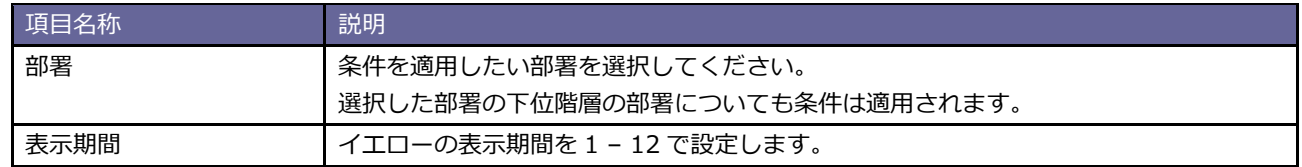

**3.** 次に顧客の声分類ごとの詳細設定を行います。

4. イエロー条件を設定し、 保存 ポタンをクリックします。 保存

# <span id="page-21-0"></span>**28-8.次回予定遅延顧客**

次回予定遅延顧客を設定します。

28-8-1.次回予定遅延顧客を全体(全社員)に設定する

はじめに全体(全社員)に適用する条件を設定します。

1. システム設定の Sales Force Assistant より「イエローカード」の「次回予定遅延顧客」を選択します。 ⇒「イエローカード/次回予定遅延顧客」画面が表示されます。

設定対象「全体」のクリックします。

**2.** 全体(全社員)に適用する基本的な設定をします。

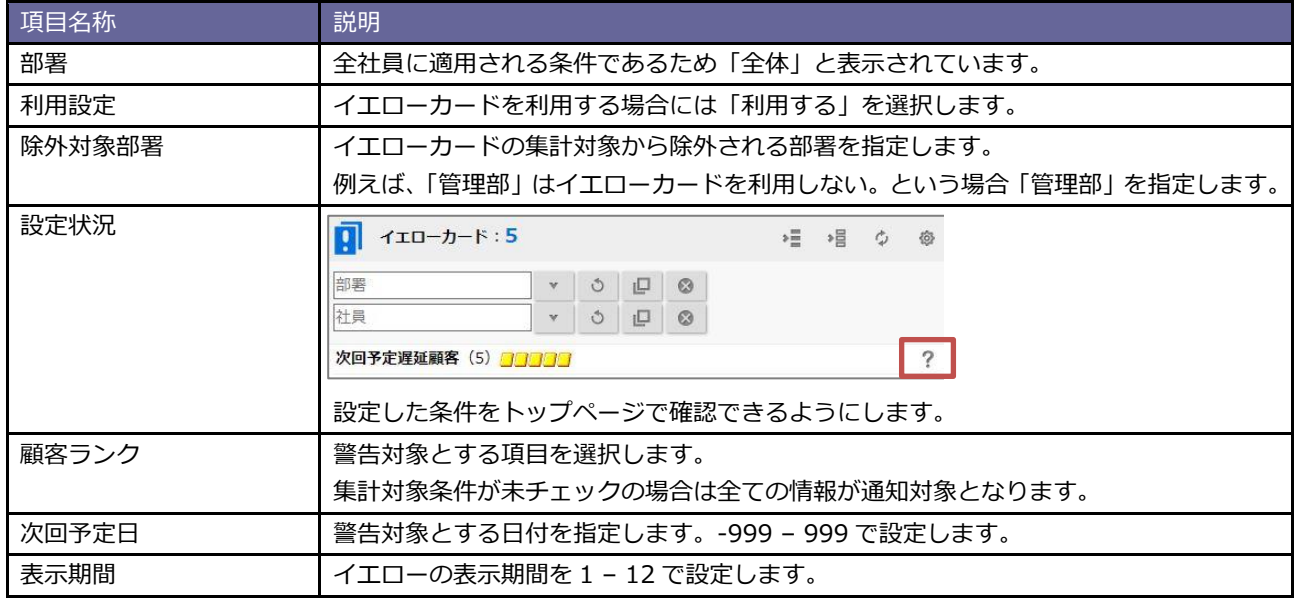

**3.** イエロー条件を確認し、 保存 ポタンをクリックします。

28-8-2.次回予定遅延顧客を部署ごとに設定する

部署ごとにイエローカードの条件を設定します。

**Point** コピーして保存を利用することで、すでに設定されている条件を引き継いで設定を行うことができます。

1. システム設定の Sales Force Assistant より「イエローカード」の「次回予定遅延顧客」を選択します。 ⇒「イエローカード/次回予定遅延顧客」画面が表示されます。 新規にイエローカードの条件を作成する時には、 新規登録 |ボタンをクリックします。 部署ごとの設定を編集する場合は設定対象に表示されている部署のリンクをクリックします。 新規登録

**2.** 部署に適用する条件を設定します。

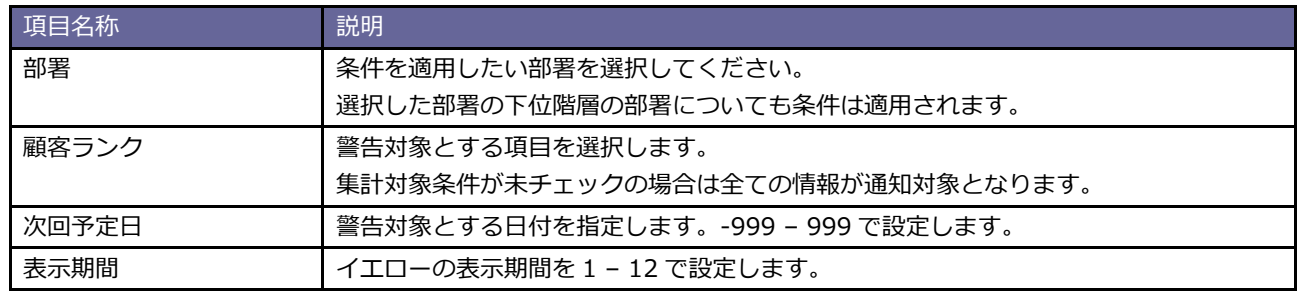

3. イエロー条件を確認し、 保存 ポタンをクリックします。

# <span id="page-23-0"></span>**28-9.次回予定遅延案件**

次回予定遅延案件を設定します。

28-9-1.次回予定遅延案件を全体(全社員)に設定する

はじめに全体(全社員)に適用する条件を設定します。

1. システム設定の Sales Force Assistant より「イエローカード」の「次回予定遅延案件」を選択します。 ⇒「イエローカード/次回予定遅延案件」画面が表示されます。

設定対象「全体」のクリックします。

**2.** 全体(全社員)に適用する基本的な設定をします。

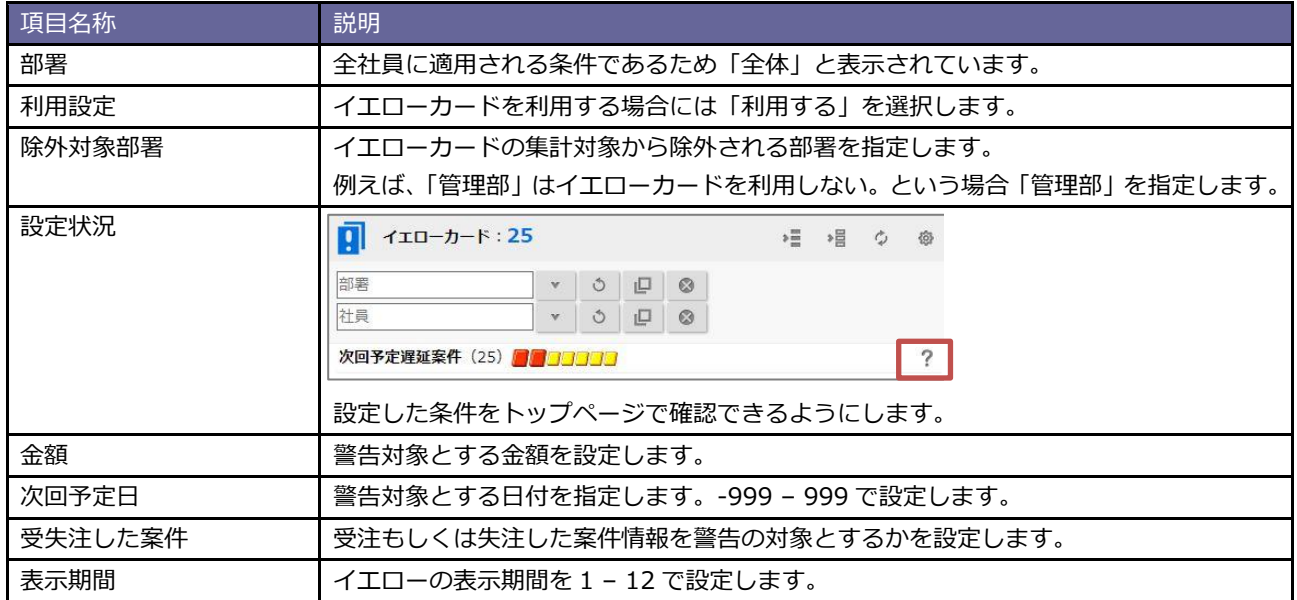

**3.** イエロー条件を確認し、 保存 ポタンをクリックします。

28-9-2.次回予定遅延案件を部署ごとに設定する

部署ごとにイエローカードの条件を設定します。

1. システム設定の Sales Force Assistant より「イエローカード」の「次回予定遅延案件」を選択します。 ⇒「イエローカード/次回予定遅延案件」画面が表示されます。 **Point** コピーして保存を利用することで、すでに設定されている条件を引き継いで設定を行うことができます。

新規登録

新規にイエローカードの条件を作成する時には、 新規登録 ポタンをクリックします。

部署ごとの設定を編集する場合は設定対象に表示されている部署のリンクをクリックします。

**2.** 部署に適用する条件を設定します。

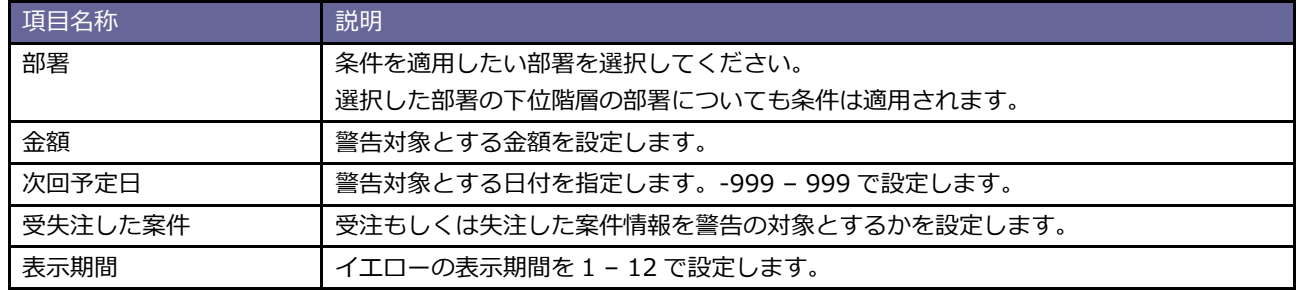

3. イエロー条件を確認し、 <br>
保存 ポタンをクリックします。

# <span id="page-25-0"></span>**28-10.次回予定遅延アプローチ**

次回予定遅延アプローチを設定します。

28-10-1.次回予定遅延アプローチを全体(全社員)に設定する

はじめに全体(全社員)に適用する条件を設定します。

1. システム設定の Sales Force Assistant <mark>より「イエローカード」の「次回予定遅延アプローチ」を選択します。</mark> ⇒「イエローカード/次回予定遅延アプローチ」画面が表示されます。

設定対象「全体」のクリックします。

**2.** 全体(全社員)に適用する基本的な設定をします。

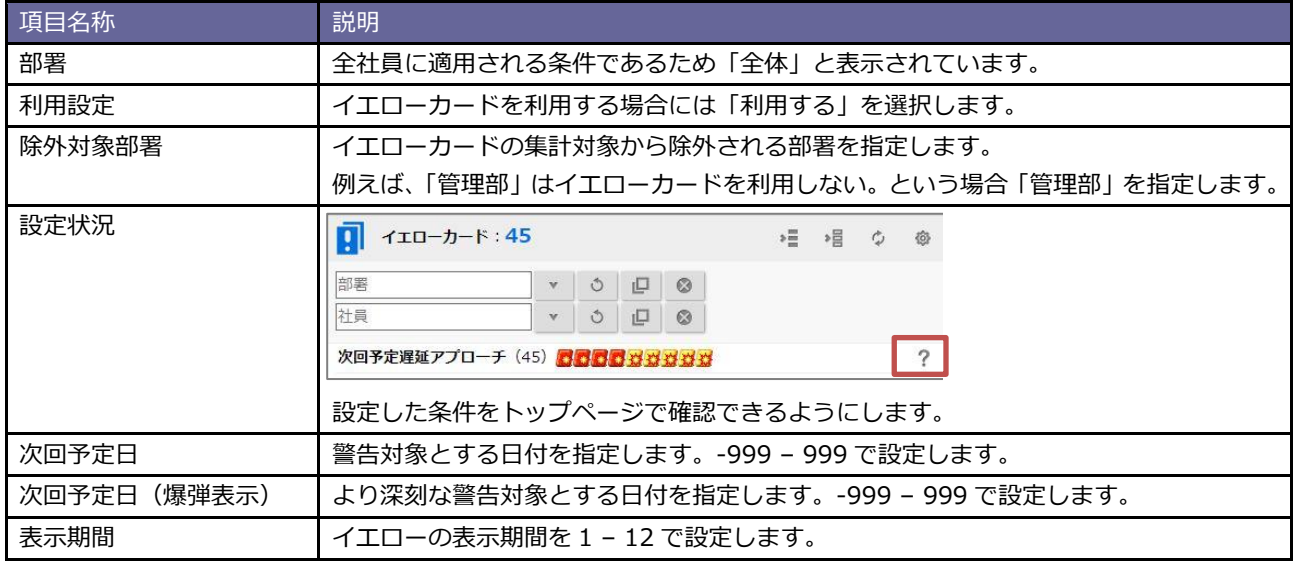

3. イエロー条件を確認し、 保存 ポタンをクリックします。

保存

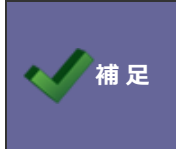

・イエローカードを消すためには

対象のアプローチ情報を「実施」として登録すると消えます。

28-10-2.次回予定遅延アプローチを部署ごとに設定する

部署ごとにイエローカードの条件を設定します。

**Point** コピーして保存を利用することで、すでに設定されている条件を引き継いで設定を行うことができます。

- 1. システム設定の Sales Force Assistant より「イエローカード」の「次回予定遅延アプローチ」を選択します。 ⇒「イエローカード/次回予定遅延アプローチ」画面が表示されます。 新規にイエローカードの条件を作成する時には、 新規登録 |ボタンをクリックします。 部署ごとの設定を編集する場合は設定対象に表示されている部署のリンクをクリックします。 新規登録
- **2.** 部署に適用する条件を設定します。

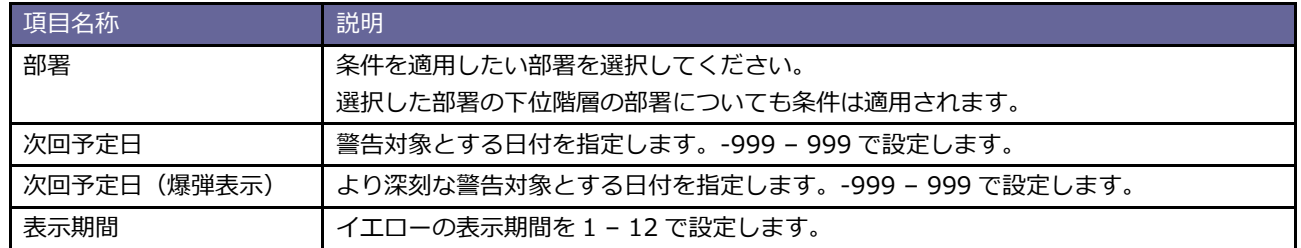

3. イエロー条件を確認し、 保存 ポタンをクリックします。

# <span id="page-27-0"></span>**28-11.受注予定遅延**

受注予定遅延を設定します。

28-11-1.受注予定遅延を全体(全社員)に設定する

はじめに全体(全社員)に適用する条件を設定します。

1. システム設定の Sales Force Assistant より「イエローカード」の「受注予定遅延」を選択します。 ⇒「イエローカード/受注予定遅延」画面が表示されます。

設定対象「全体」のクリックします。

**2.** 全体(全社員)に適用する基本的な設定をします。

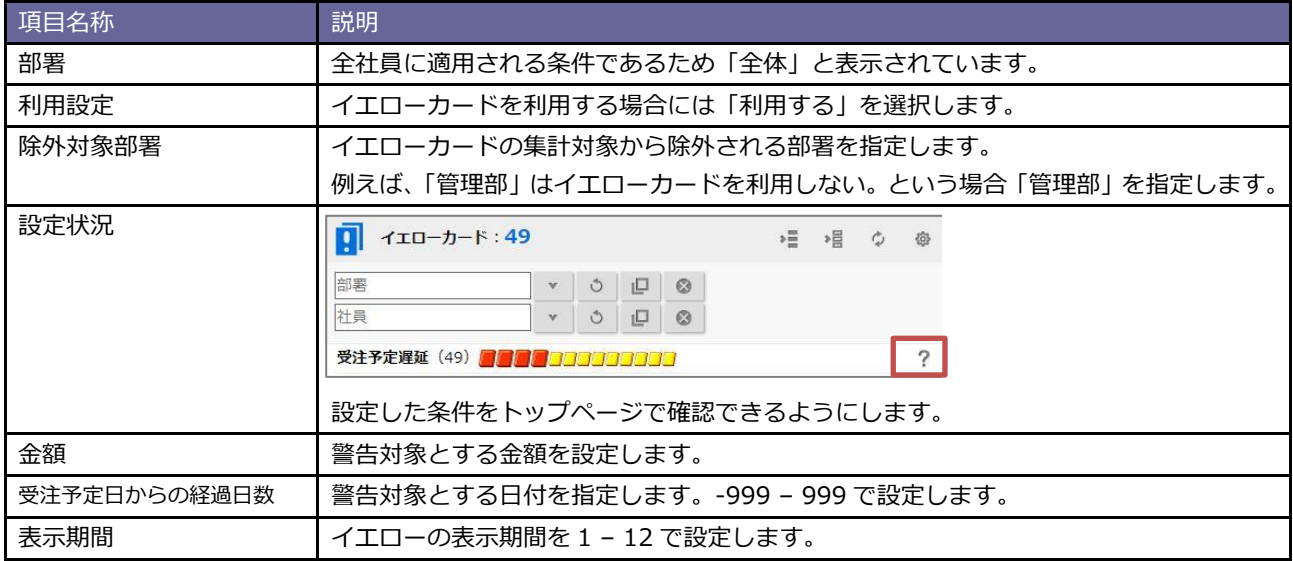

3. イエロー条件を確認し、 保存 ポタンをクリックします。

28-11-2.受注予定遅延を部署ごとに設定する

部署ごとにイエローカードの条件を設定します。

1. システム設定の Sales Force Assistant より「イエローカード」の「受注予定遅延」を選択します。 ⇒「イエローカード/受注予定遅延」画面が表示されます。 **Point** コピーして保存を利用することで、すでに設定されている条件を引き継いで設定を行うことができます。

新規にイエローカードの条件を作成する時には、| 新規登録 | ボタンをクリックします。

新規登録

部署ごとの設定を編集する場合は設定対象に表示されている部署のリンクをクリックします。

**2.** 部署に適用する条件を設定します。

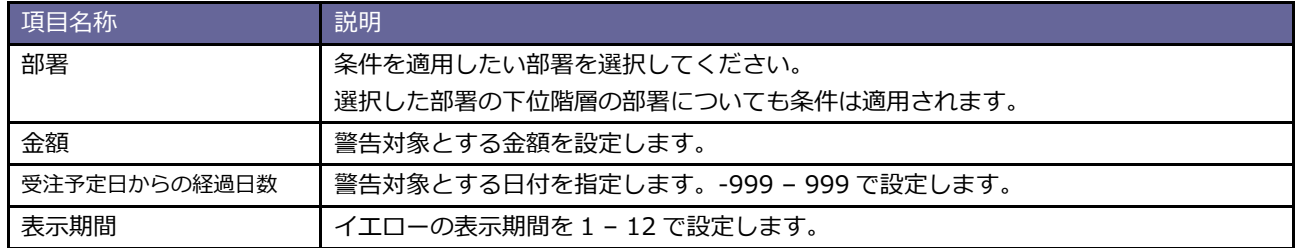

3. イエロー条件を確認し、 <br>
保存 Tボタンをクリックします。

# <span id="page-29-0"></span>**28-12.販売日経過**

販売日経過を設定します。

28-12-1.販売日経過を全体(全社員)に設定する

はじめに全体(全社員)に適用する条件を設定します。

1. システム設定の Sales Force Assistant より「イエローカード」の「販売日経過」を選択します。

⇒「イエローカード/販売日経過」画面が表示されます。

設定対象「全体」のクリックします。

**2.** 全体(全社員)に適用する基本的な設定をします。

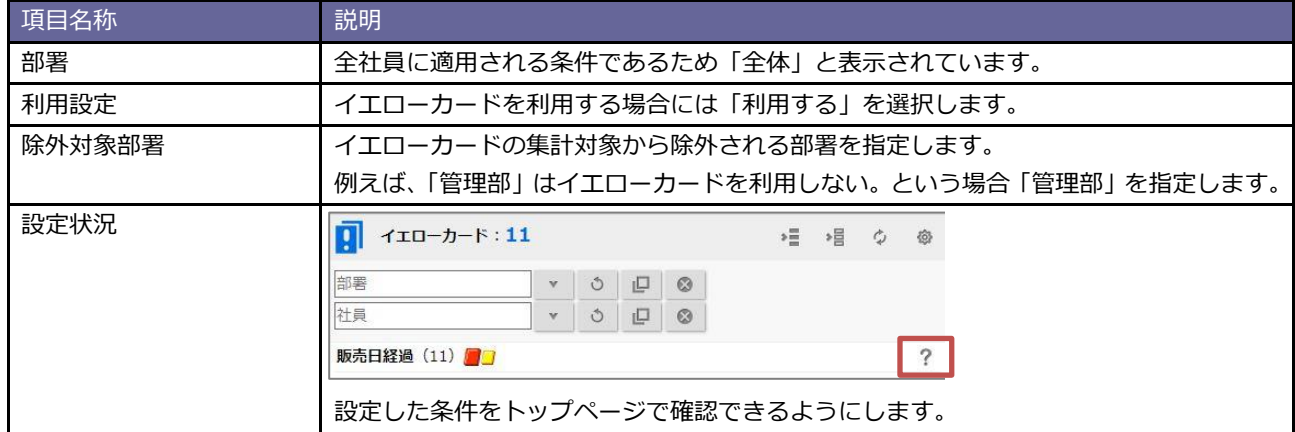

**3.** 機器分類ごとの詳細設定を行います。

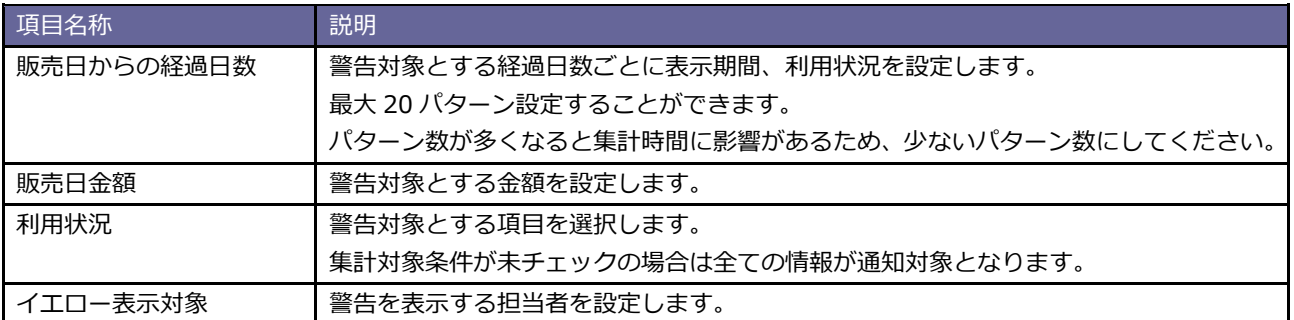

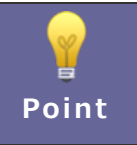

各機器分類項目欄にて、それぞれ設定はできますが、「コピー元設定情報」にて設定した内容を ボタン一つでそのまま設定内容を反映させることができます。

**4.** イエロー条件となる条件を設定し、 ボタンをクリックします。

```
保存
```
28-12-2.販売日経過を部署ごとに設定する

部署ごとにイエローカードの条件を設定します。

1. システム設定の Sales Force Assistant より「イエローカード」の「販売日経過」を選択します。 ⇒「イエローカード/販売日経過」画面が表示されます。 新規にイエローカードの条件を作成する時には、 新規登録 ポタンをクリックします。 **Point** コピーして保存を利用することで、すでに設定されている条件を引き継いで設定を行うことができます。 新規登録

部署ごとの設定を編集する場合は設定対象に表示されている部署のリンクをクリックします。

**2.** 部署に適用する条件を設定します。

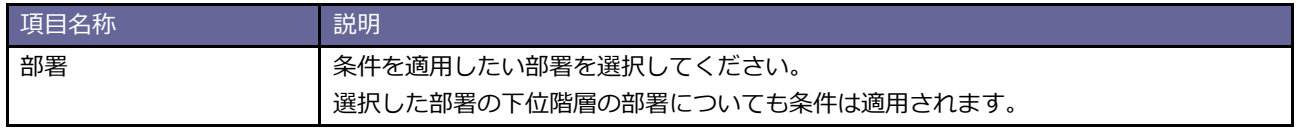

- **3.** 機器分類ごとの詳細設定を行います。
- 4. イエロー条件を確認し、 保存 ポタンをクリックします。 保存

# <span id="page-31-0"></span>**28-13.リース期限日**

リース期限日を設定します。

28-13-1.リース期限日を全体(全社員)に設定する

はじめに全体(全社員)に適用する条件を設定します。

1. システム設定の Sales Force Assistant <mark>より「イエローカード</mark>」の「リース期限日」を選択します。

⇒「イエローカード/リース期限日」画面が表示されます。

設定対象「全体」のクリックします。

**2.** 全体(全社員)に適用する基本的な設定をします。

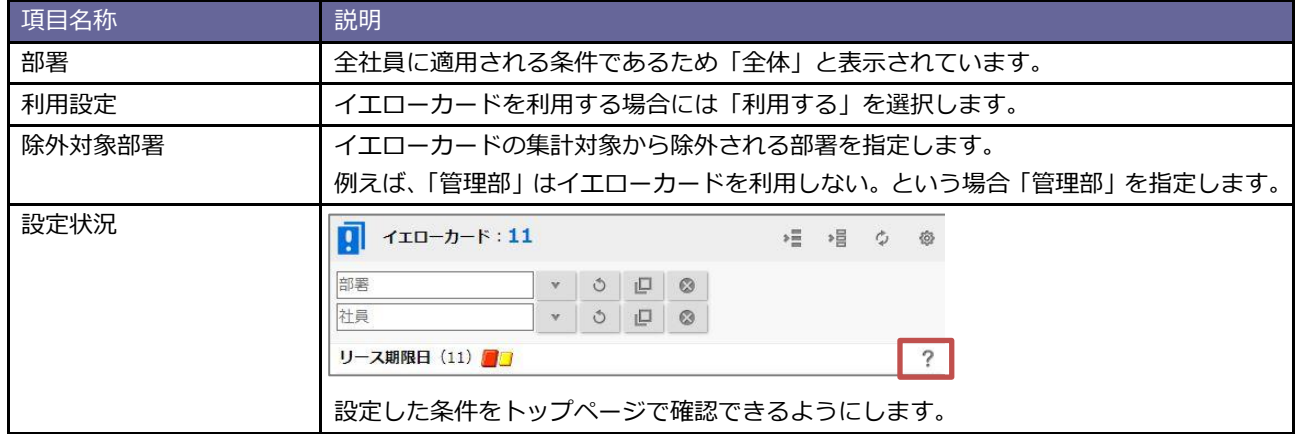

**3.** 機器分類ごとの詳細設定を行います。

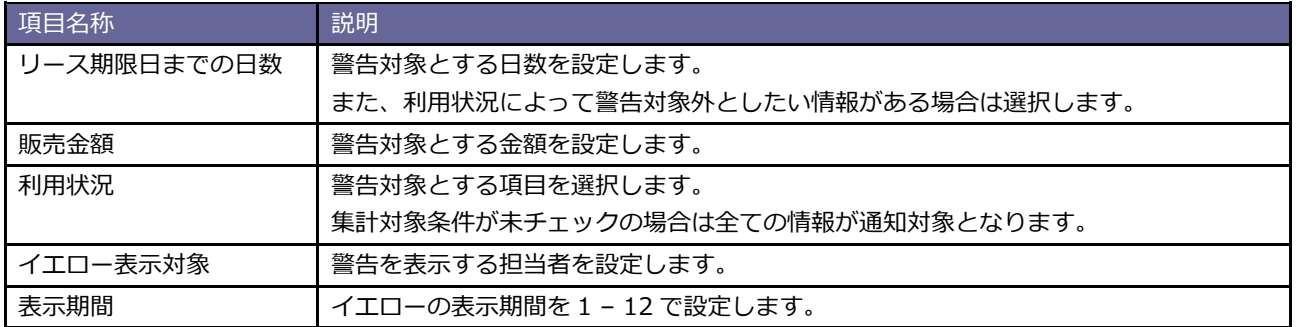

**Point**

各機器分類項目欄にて、それぞれ設定はできますが、「コピー元設定情報」にて設定した内容を ボタン一つでそのまま設定内容を反映させることができます。

**4.** イエロー条件となる条件を設定し、 ボタンをクリックします。

28-13-2.リース期限日を部署ごとに設定する

部署ごとにイエローカードの条件を設定します。

1. システム設定の Sales Force Assistant <mark>より「イエローカード」の「リース期限日」</mark>を選択します。 ⇒「イエローカード/リース期限日」画面が表示されます。 新規にイエローカードの条件を作成する時には、 新規登録 ポタンをクリックします。 **Point** コピーして保存を利用することで、すでに設定されている条件を引き継いで設定を行うことができます。 新規登録

部署ごとの設定を編集する場合は設定対象に表示されている部署のリンクをクリックします。

**2.** 部署に適用する条件を設定します。

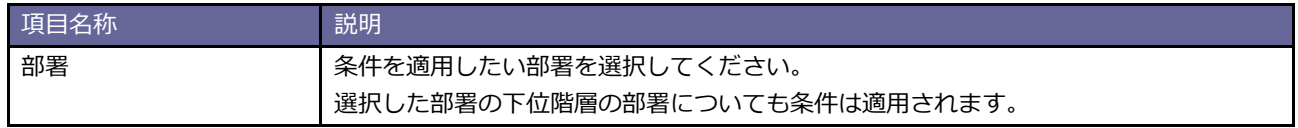

- **3.** 機器分類ごとの詳細設定を行います。
- 4. イエロー条件を確認し、 保存 ポタンをクリックします。 保存

# <span id="page-33-0"></span>**28-14.売上未計上**

売上未計上を設定します。

28-14-1.売上未計上を全体(全社員)に設定する

はじめに全体(全社員)に適用する条件を設定します。

1. システム設定の Sales Force Assistant より「イエローカード」の「<u>売上未計上</u>」を選択します。

⇒「イエローカード/売上未計上」画面が表示されます。

設定対象「全体」のクリックします。

**2.** 全体(全社員)に適用する基本的な設定をします。

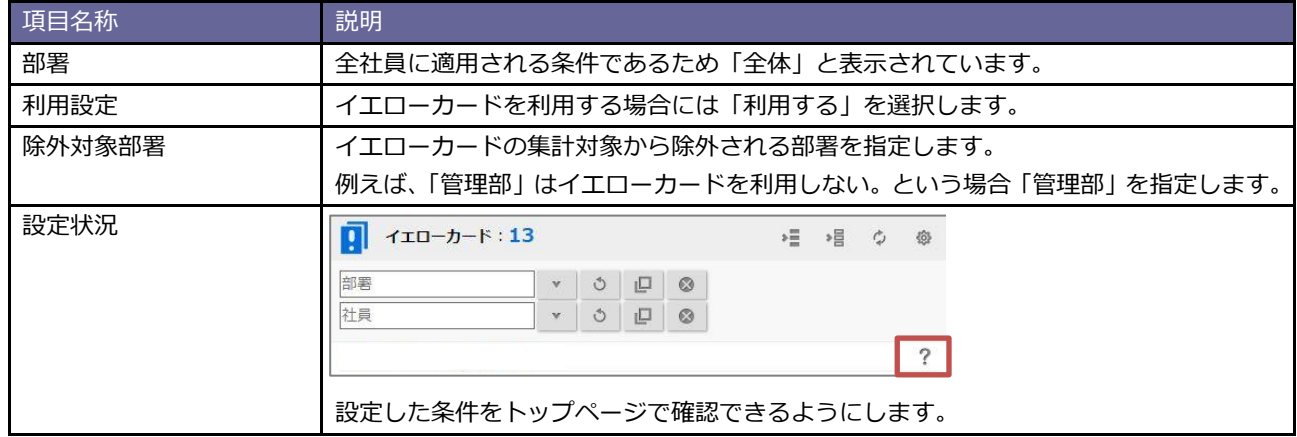

**3.** 案件分類ごとの詳細設定を行います。

イエローカードの対象となる案件分類欄の「**対象とする**」のラジオボタンを選択します。 ⇒設定画面が表示されます。

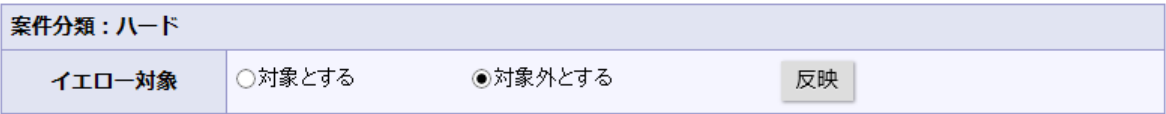

※イエロー対象外とする案件分類は、「**対象外とする**」のラジオボタンを選択します。

# 4. イエロー条件となる条件を設定し、<br>
<del>保存 Nポタンをクリックします。</del>

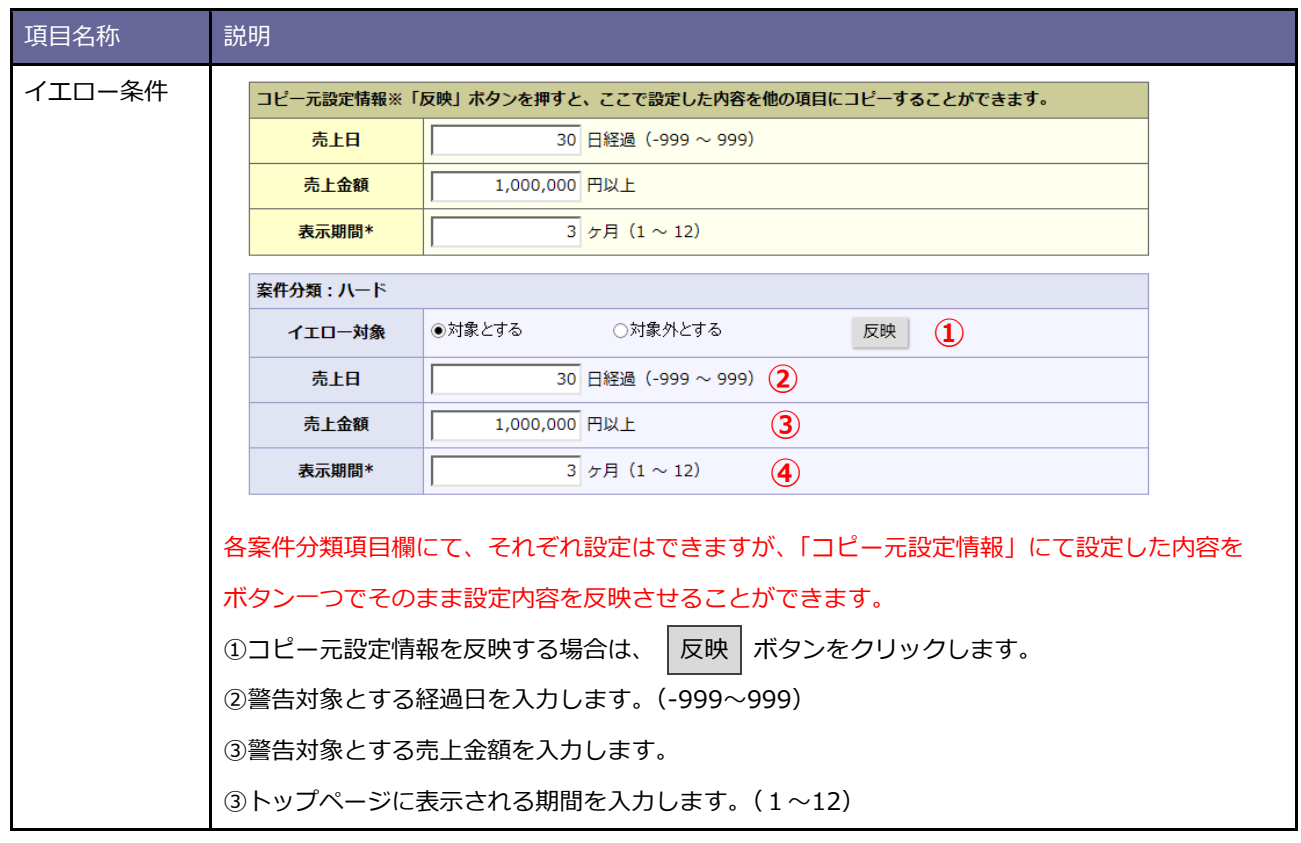

28-14-2.売上未計上を部署ごとに設定する

部署ごとにイエローカードの条件を設定します。

**Point** コピーして保存を利用することで、すでに設定されている条件を引き継いで設定を行うことができます。

- 1. システム設定の Sales Force Assistant より「イエローカード」の「売上未計上」を選択します。 ⇒「イエローカード/売上未計上」画面が表示されます。 新規にイエローカードの条件を作成する時には、 新規登録 |ボタンをクリックします。 部署ごとの設定を編集する場合は設定対象に表示されている部署のリンクをクリックします。 新規登録
- **2.** 部署に適用する条件を設定します。

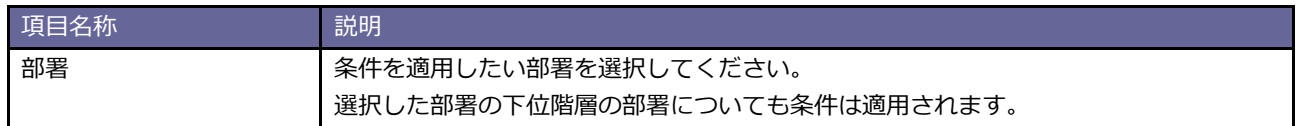

- **3.** 案件分類ごとの詳細設定を行います。
- 4. イエロー条件を確認し、 <br>
保存 Tボタンをクリックします。 保存

# <span id="page-36-0"></span>**28-15.売上乖離**

売上乖離を設定します。

28-15-1.売上乖離を全体(全社員)に設定する

はじめに全体(全社員)に適用する条件を設定します。

1. システム設定の Sales Force Assistant <mark>より「**イエローカード**」の「売上乖離」を選択します。</mark>

⇒「イエローカード/売上乖離」画面が表示されます。

設定対象「全体」のクリックします。

**2.** 全体(全社員)に適用する基本的な設定をします。

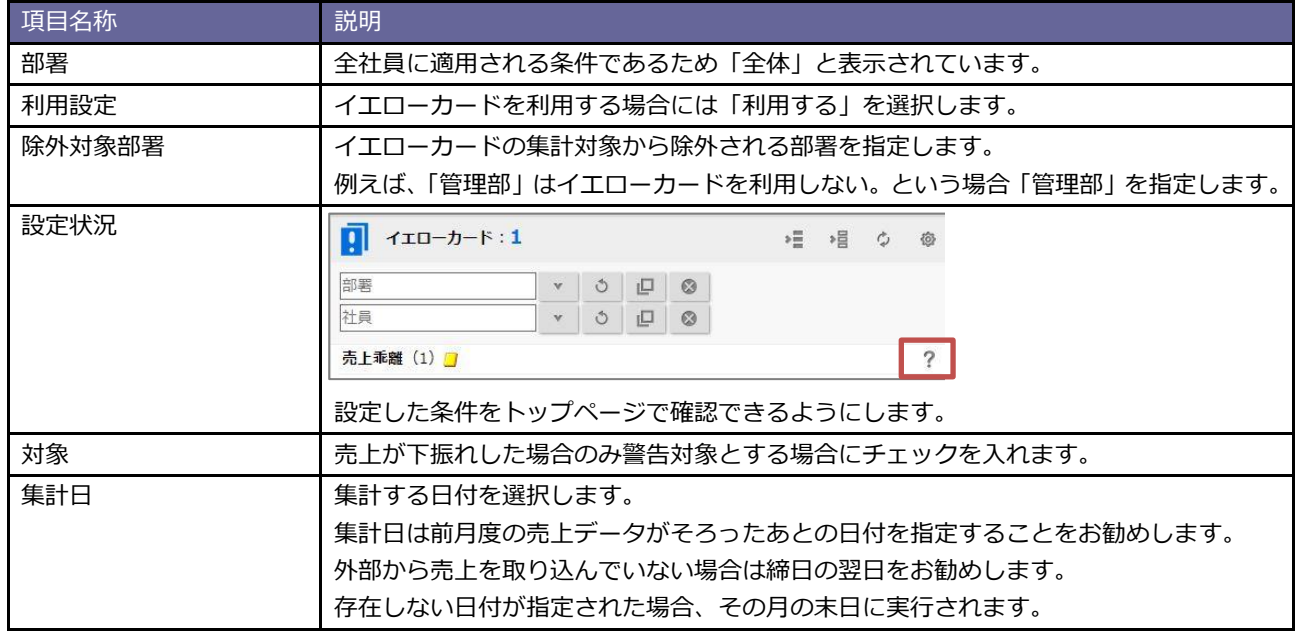

**3.** 顧客ランクごとの詳細設定を行います。

イエローカードの対象となる顧客ランク欄の「**対象とする**」のラジオボタンを選択します。

⇒設定画面が表示されます。

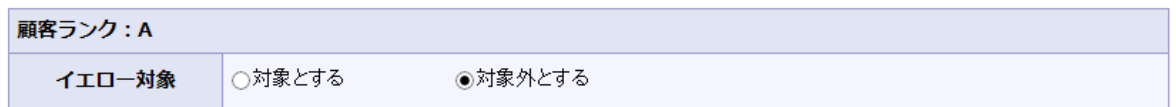

※イエロー対象外とする顧客ランクは、「**対象外とする**」のラジオボタンを選択します。

#### **4.** イエロー条件となる条件を設定し、 ボタンをクリックします。

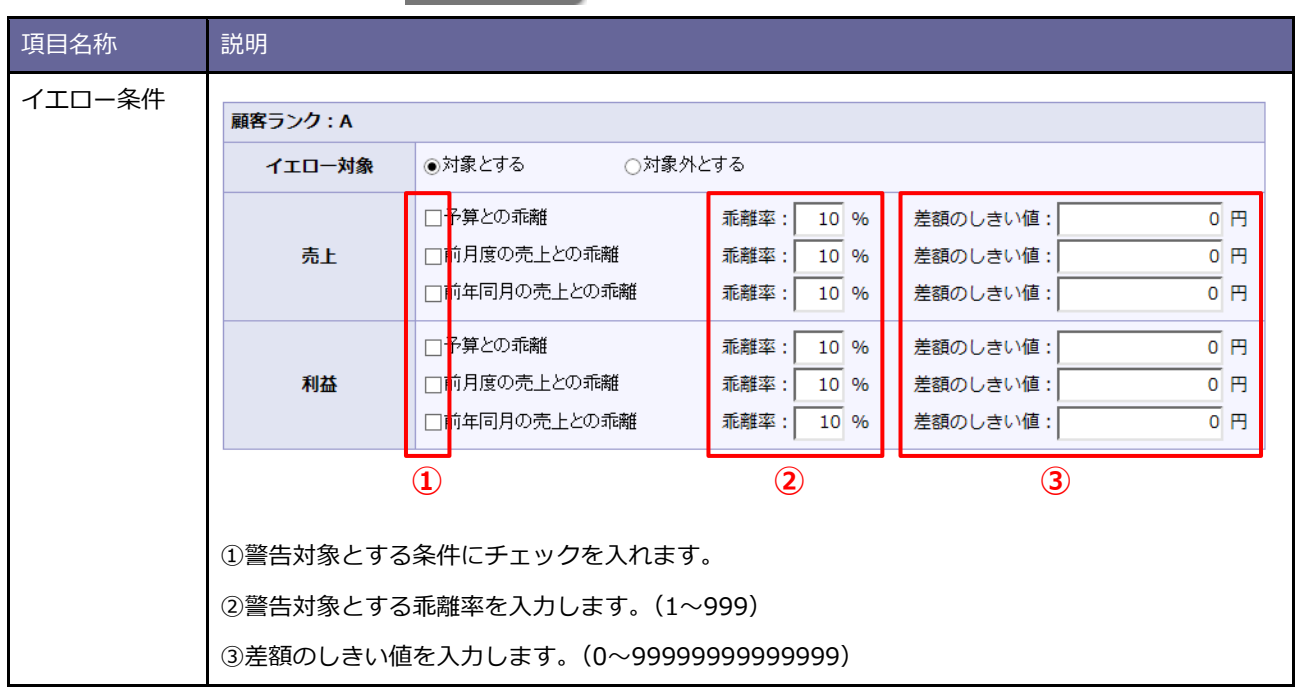

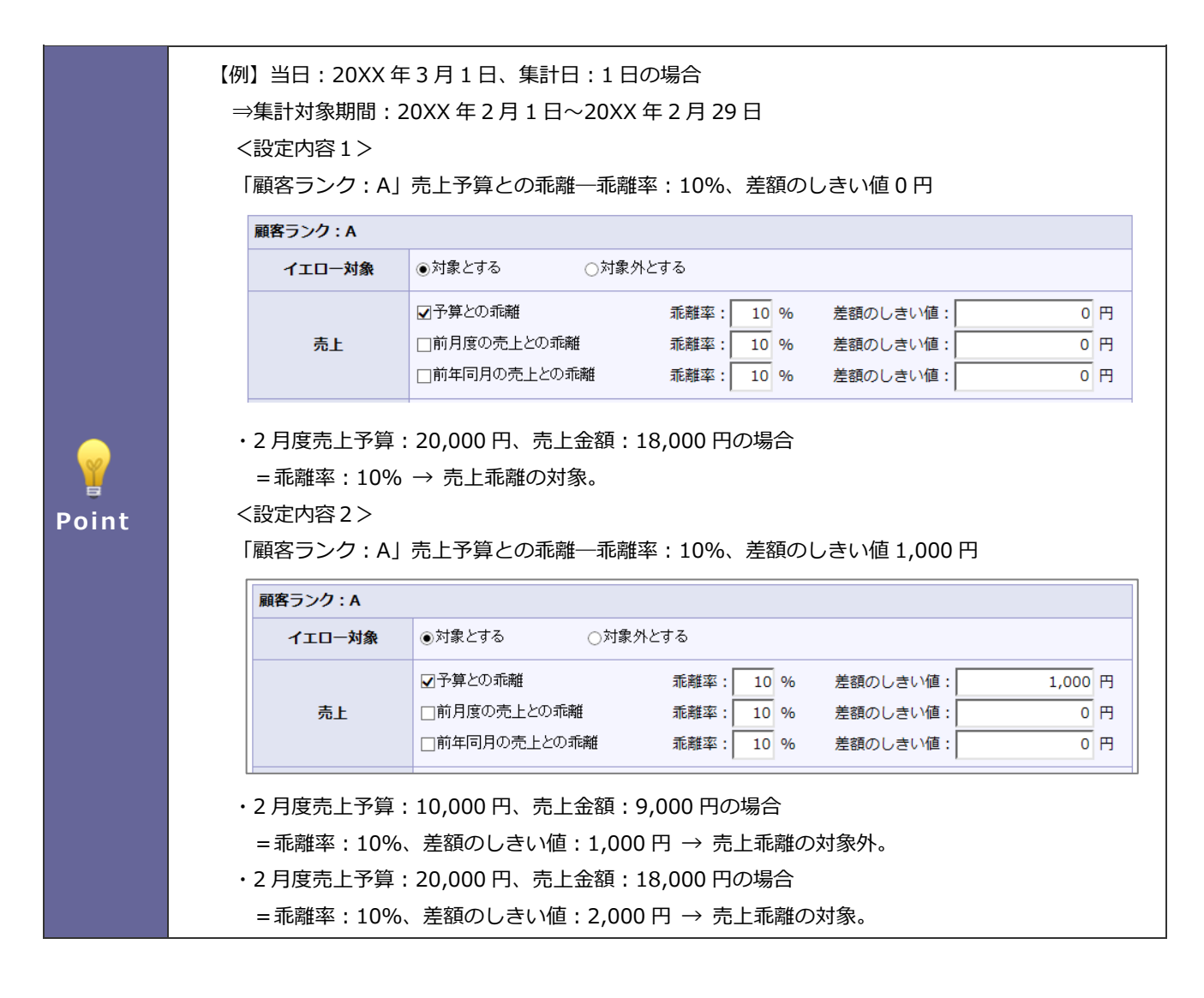

28-15-2.売上乖離を部署に設定する

部署ごとにイエローカードの条件を設定します。

1. システム設定の Sales Force Assistant より「イエローカード」の「売上乖離」を選択します。 ⇒「イエローカード/売上乖離」画面が表示されます。 **Point** コピーして保存を利用することで、すでに設定されている条件を引き継いで設定を行うことができます。

新規にイエローカードの条件を作成する時には、 新規登録 ポタンをクリックします。 新規登録

部署ごとの設定を編集する場合は設定対象に表示されている部署のリンクをクリックします。

**2.** 部署に適用する条件を設定します。

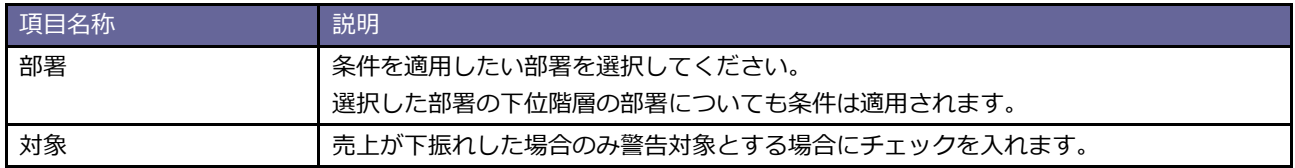

- **3.** 顧客ランクごとの詳細設定を行います。
- 4. イエロー条件を確認し、 <br>
保存 ポタンをクリックします。

### <span id="page-39-0"></span>**28-16.定型業務遅延**

定型業務遅延を設定します。

定型業務遅延は「中間決算」「決算」「確定申告」「年末調整」「償却資産」ごとに設定ができます。 設定手順は同じであるため以下の説明をもとにそれぞれの設定を行ってください。

28-16-1.定型業務遅延を全体(全社員)に設定する

はじめに全体(全社員)に適用する条件を設定します。

1. システム設定の Sales Force Assistant より「**イエローカード**」の「定型業務遅延」を選択します。

⇒「イエローカード/定型業務遅延」画面が表示されます。

設定対象「全体」のクリックします。

**2.** 全体(全社員)に適用する基本的な設定をします。

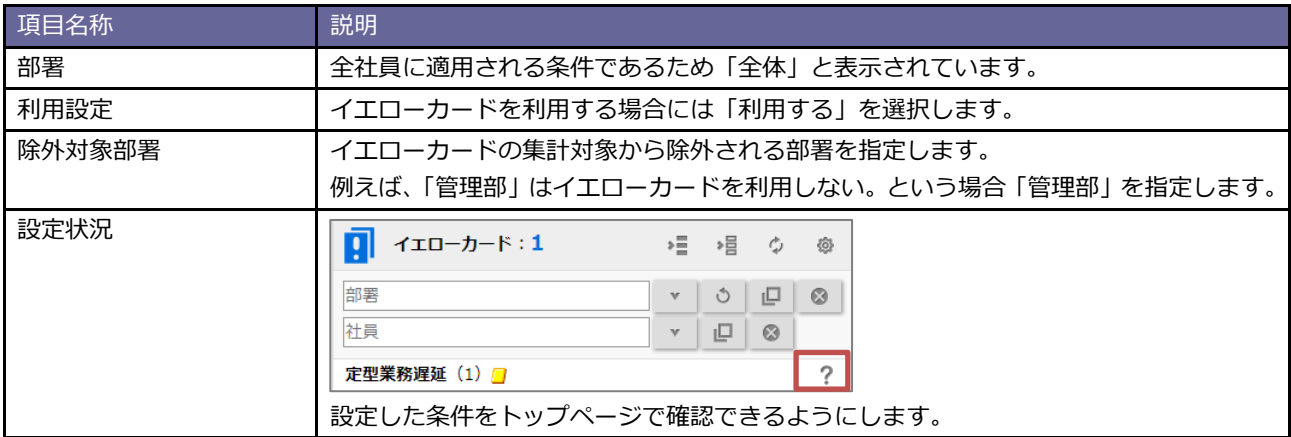

**3.** 進捗状況ごとの詳細設定を行います。

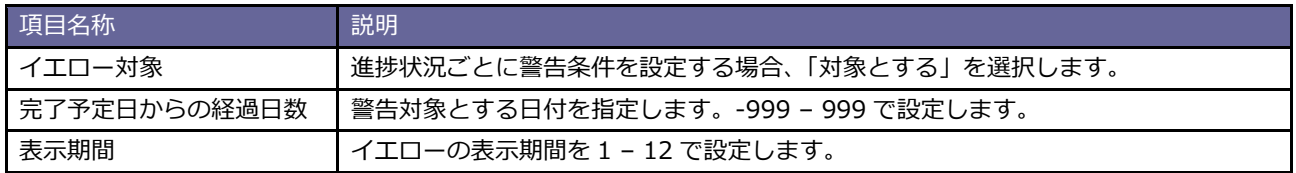

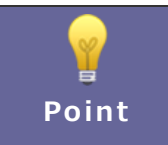

各進捗状況にて、それぞれ設定はできますが、「コピー元設定情報」にて設定した内容を ボタン一つでそのまま設定内容を反映させることができます。

**4.** イエロー条件となる条件を設定し、 ボタンをクリックします。

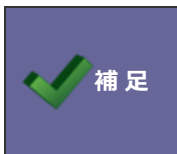

・イエローカードを消すためには、 イエロー対象に設定している進捗状況に完了日を登録すると消えます。

28-16-2.定型業務遅延を部署に設定する

部署ごとにイエローカードの条件を設定します。

**Point** コピーして保存を利用することで、すでに設定されている条件を引き継いで設定を行うことができます。

1. システム設定の Sales Force Assistant より「イエローカード」の「定型業務遅延」を選択します。 ⇒「イエローカード/定型業務遅延」画面が表示されます。 新規にイエローカードの条件を作成する時には、 新規登録 |ボタンをクリックします。 部署ごとの設定を編集する場合は設定対象に表示されている部署のリンクをクリックします。 新規登録

**2.** 部署に適用する条件を設定します。

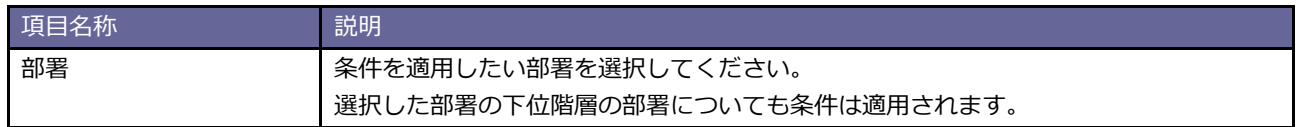

**3.** 進捗状況ごとの詳細設定を行います。

4. イエロー条件を確認し、 <br>
保存 Tボタンをクリックします。 保存

# <span id="page-41-0"></span>**28-17.除外対象部署の一括追加**

すべてのイエローカードの警告対象から除外する部署を設定します。

#### 28-17-1.イエローカードの警告から除外する部署を設定する

1. システム設定の Sales Force Assistant より「イエローカード」の「除外対象部署の一括追加」を選択します。

⇒「イエローカード/除外対象部署の一括追加」画面が表示されます。

- **2.** 選択ダイアログボタンをクリックします。
- **3.** イエローカードの除外対象とする部署を選択し <sup>--括追加</sup> ボタンをクリックします。

一括追加

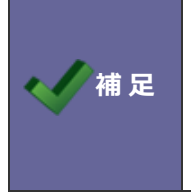

**補 足 │ イエローカード個別に除外対象を設定する場合は、各イエローカードにて設定を行ってください。** 本設定は全てのイエローカードに一括で設定を行う機能になります。

#### <span id="page-41-1"></span>**28-18.名称変更**

イエローカードの名称を設定します。

28-18-1.イエローカードの名称を変更する

**1.** システム設定の Sales Force Assistant より「イエローカード」の「名称変更」を選択します。

⇒「イエローカード/名称変更」画面が表示されます。

- **2.** 言語プルダウン内から、名称を変更したい言語を選択します。
- **3.** 名称を変更したい機能のテキストボックス内を編集します。
- 4. 最後に 保存 ボタンをクリックします。 保存

◆補 足 | 日本語以外の言語を使用する際にイエローカードの名称を設定したい場合、こちらの機能を利用 して情報の名称を変更します。

○ 商標

本説明書に登場する会社名、製品名は各社の登録商標、商標です。

○ 免責

本説明書に掲載されている手順による操作の結果、ハード機器に万一障害などが発生しても、弊社では一切の責任を負いま せんのであらかじめご了解ください。

○ 発行

**2020 年 6 月 29 日 第 9 版**

# 株式会社 NIコンサルティング サポートデスク E-mail[:support@ni](mailto:support@ni-consul.co.jp)-consul.co.jp Fax:082-511-2226 営業時間:月曜日~金曜日 9:00~12:00、13:00~17:00(当社休業日、土・日・祝日を除く)